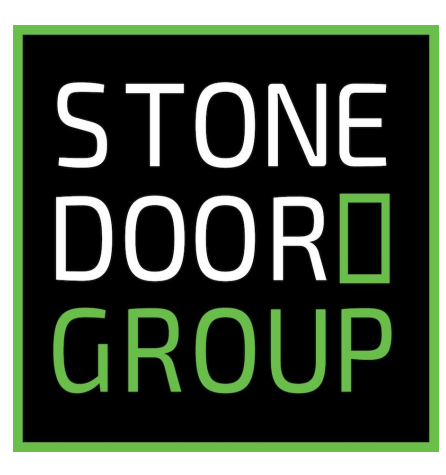

Lab Guide

October 2020

PUBLISHED BY:

Stone Door Group - letsdothis@stonedoorgroup.com

Copyright 2020 Stone Door Group, LLC. All rights reserved.

No parts of the contents of this book may be reproduced or transmitted in any form or by any means without the written permission from Stone Door Group.

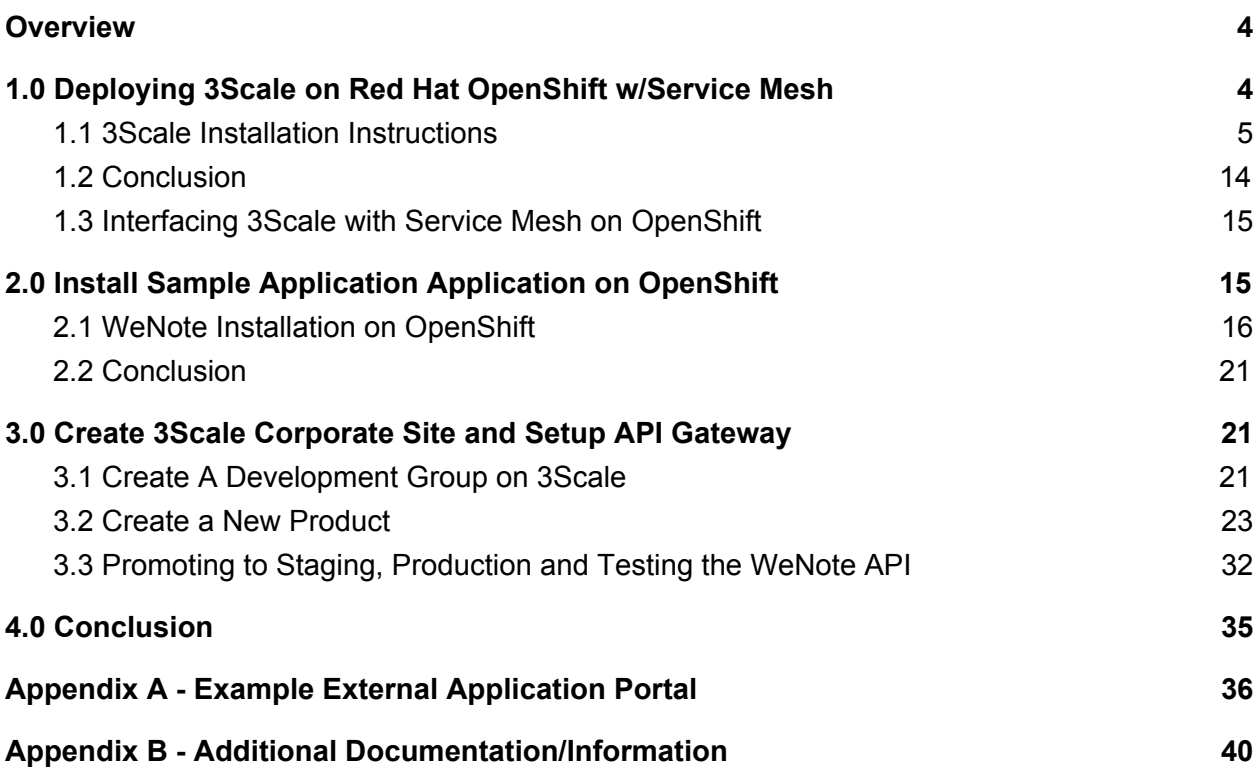

### <span id="page-3-0"></span>**Overview**

The purpose of this lab guide is to demonstrate the steps to install a new application running on Red Hat 3Scale. These lab steps work in conjunction with the IBM Cloud based lab setup provided by Stone Door Group for its live developer workshop. In order to successfully complete these steps, the student must have access to the Stone Door Group lab environment.

### <span id="page-3-1"></span>1.0 Deploying 3Scale on Red Hat OpenShift w/Service Mesh

In this section, we will install 3Scale. 3Scale runs as a project within Red Hat OpenShift and can be deployed via the OpenShift Operator [framework](https://www.openshift.com/blog/introducing-the-operator-framework). OpenShift operators enable application installation within minutes and via a few mouse clicks.

There are two main software components to 3Scale:

- **3Scale** this is the core 3Scale application that enables the API publishing functions
- **APIcast** this provides the capacity to provide external API endpoints, metering, and security

In addition to 3Scale, we will configure ServiceMesh for application observability. OpenShift ServiceMesh is based on the Istio project and includes Prometheus, Kiali, and Grafana.

#### *NOTE - This tutorial assumes you have an OpenShift cluster running. If you do not have OpenShift 4.x running, [here](https://www.stonedoorgroup.com/blogs/2020/6/12/intro-to-red-hat-openshift-on-ibm-cloud-for-legacy-java-app-migration) for a brief tutorial on how to install and set up an OCP cluster on IBM cloud.*

The following diagram describes the target 3Scale architecture:

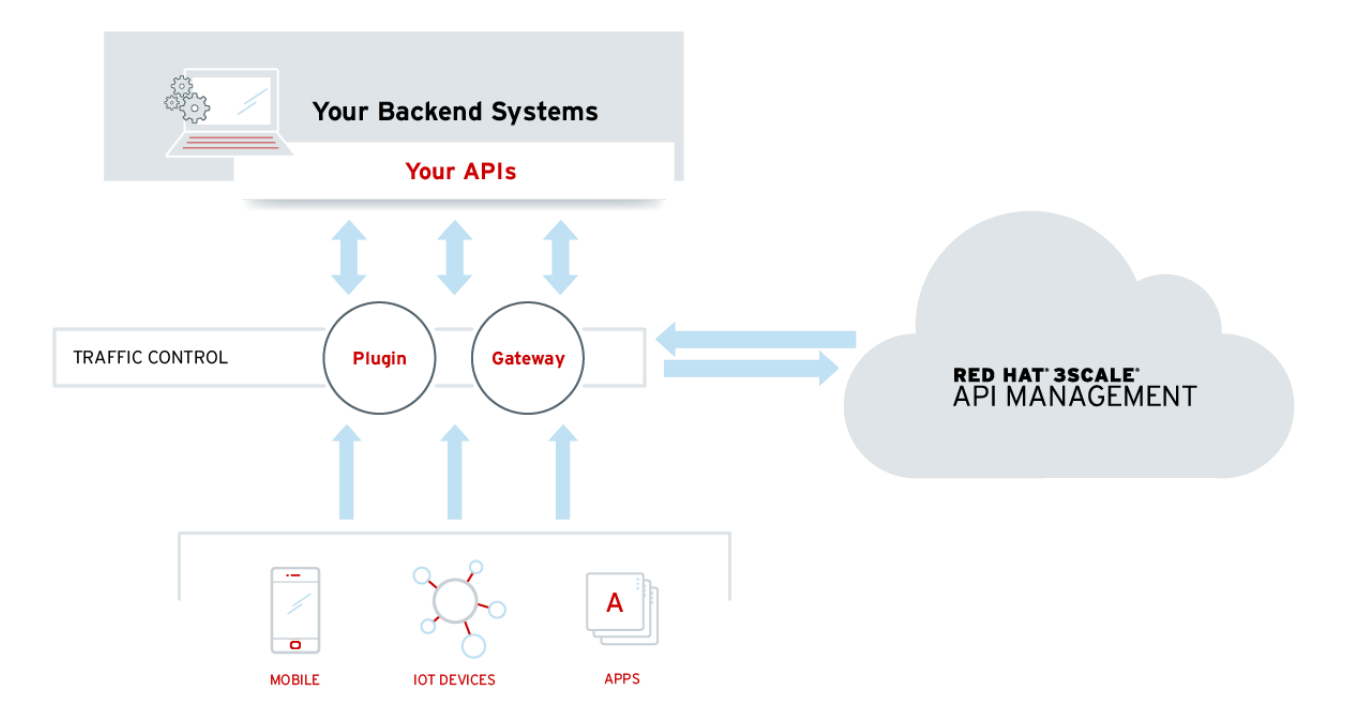

### <span id="page-4-0"></span>1.1 3Scale Installation Instructions

#### **Follow these steps to install 3Scale API Management on OpenShift 4.x:**

- 1. Using the account assigned to you, **login** to your OpenShift management console (GUI).
- 2. Obtain the command and token needed to login to the IBM Cloud Shell CLI from the 'Copy Login Command' option present in the user menu at the top right corner of the GUI):

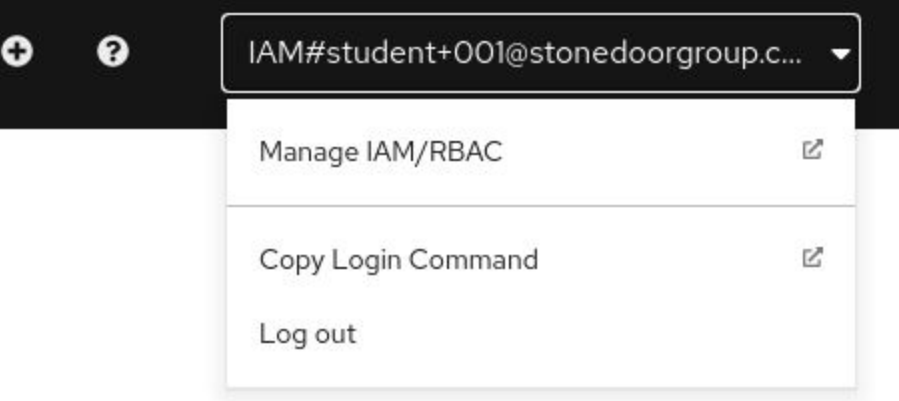

3. **Login** to the CLI using the IBM Cloud Shell terminal (which is started by clicking the terminal icon in the top bar, fourth from the far right):

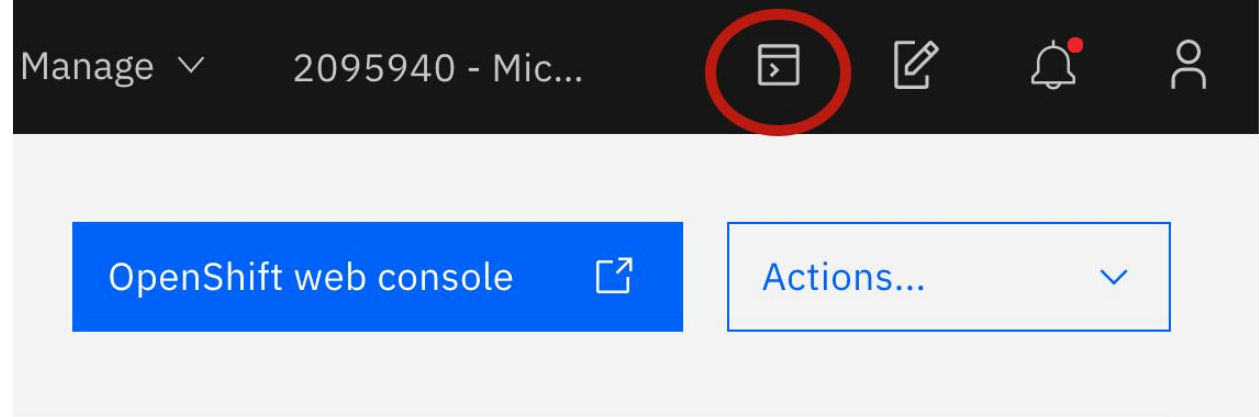

Verify that the CLI login in the IBM Cloud Shell terminal worked by running the following commands in the same terminal:

\$ **oc whoami**

IAM#*<your\_email>*

```
$ oc project <firstname_lastname>-3scale
```
Now using project "*<firstname-lastname>*-3scale" on server "https://*c114-e*.us-south.containers.cloud.ibm.com:*32761*".

4. To the left menu, select Operators -> Operator Hub, **select** the "Provider Type" of Red hat, then **search** for "3scale". **Select** Red Hat Integration - 3scale:

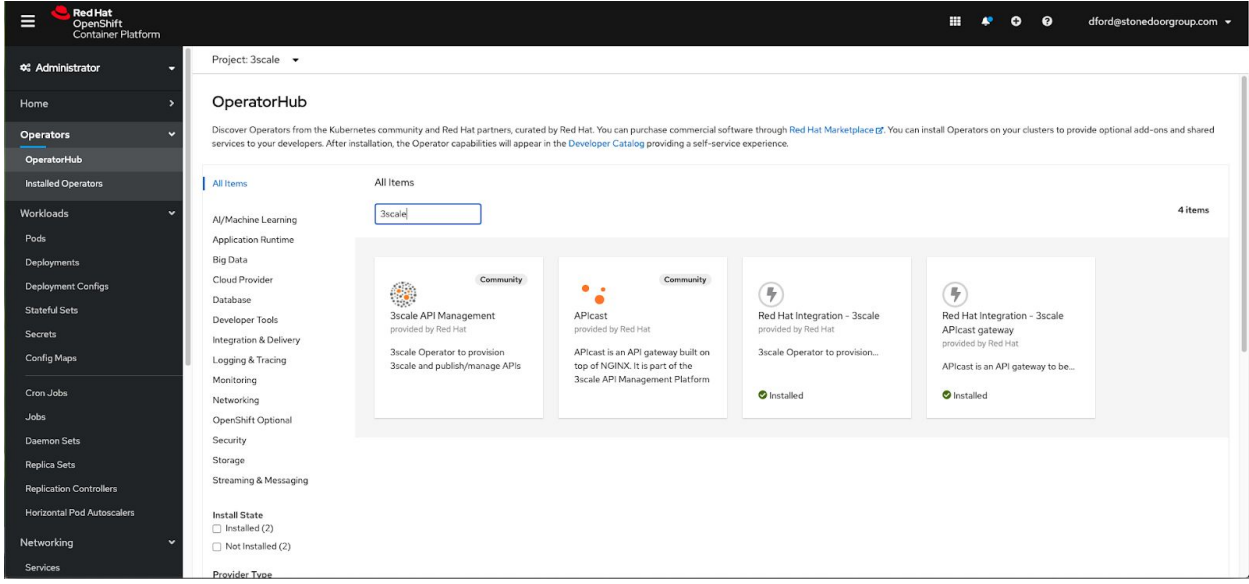

5. On the Operator Install screen, **click** "Install"; you will be taken to the Create Operator Subscription screen:

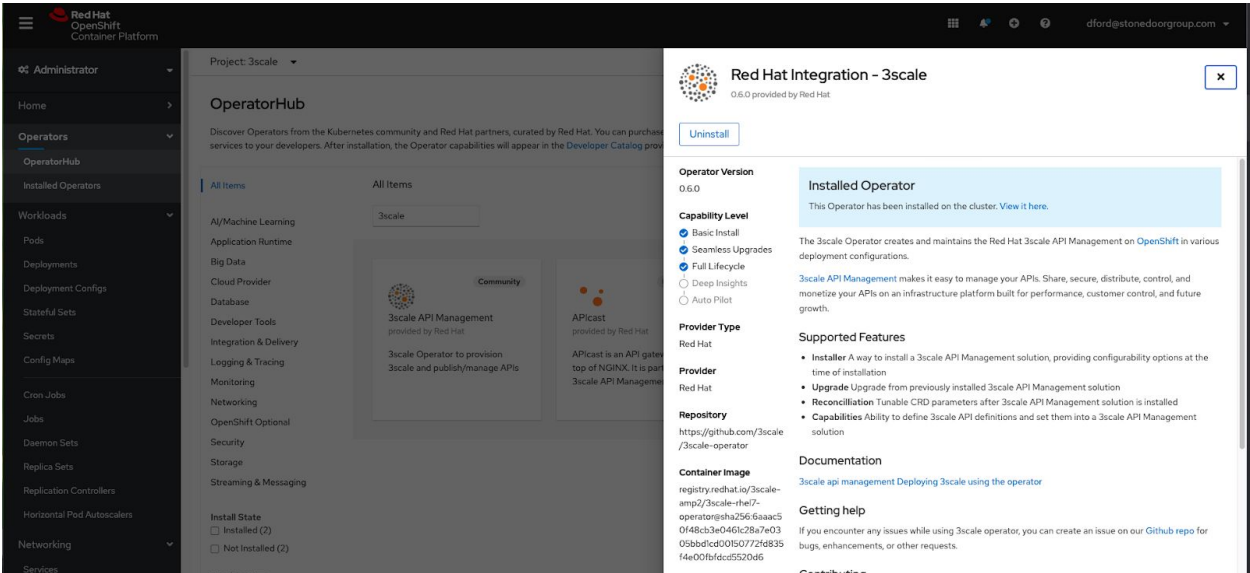

6. On the Create Operator Subscription screen, **select** the project that was previously created for your account as the specific namespace to install into (*<firstname\_lastname>*-3scale), then **click** Subscribe:

OperatorHub > Operator Subscription

#### **Create Operator Subscription**

Install your Operator by subscribing to one of the update channel:

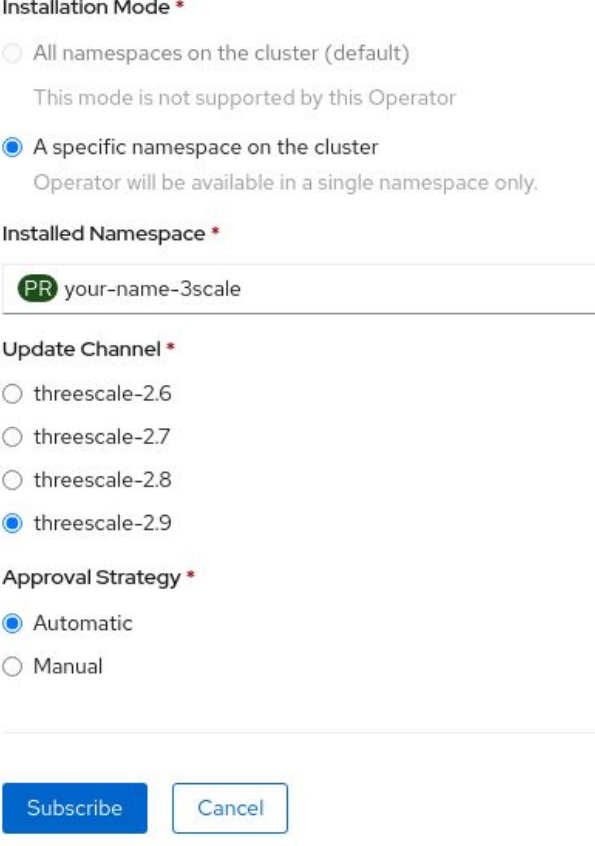

7. From the "Installed Operators" page, **monitor** the Status of the 3scale operator until it indicates it has Succeeded and is "up to date":

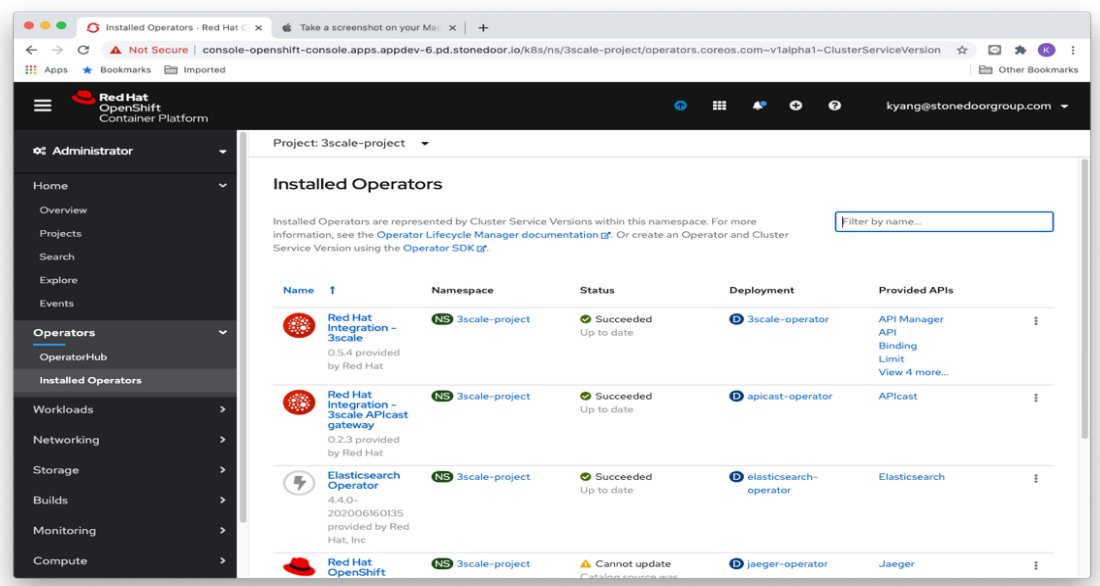

8. **Return** to the Operators -> OperatorHub screen, and **select** the "Red Hat Integration 3scale APIcast gateway". Install into the same personal namespace, again allowing the default automatic approval strategy:

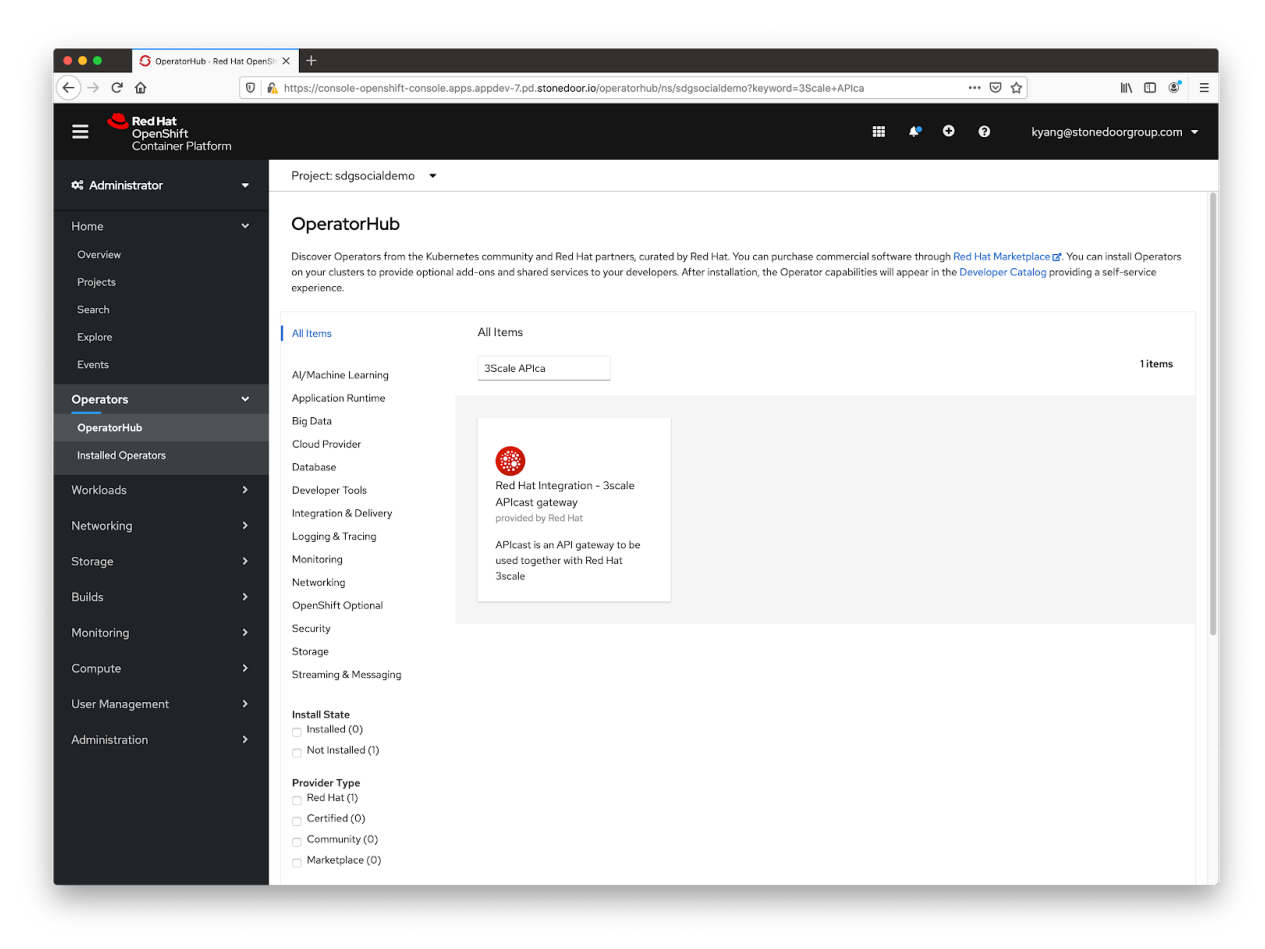

When the installation completes, you are taken back to the Installed Operators page. **Monitor** the progress, waiting until it has succeeded and is up to date.

9. The installed 3scale operators allow for the creation of 3scale component instances via CRDs. Create an APIManager instance by **clicking** on the "API Manager" link in the far right column labeled "Provided APIs". **Click** on the "Create APIManager" button, this will take you to a YAML editing window to customize your installation:

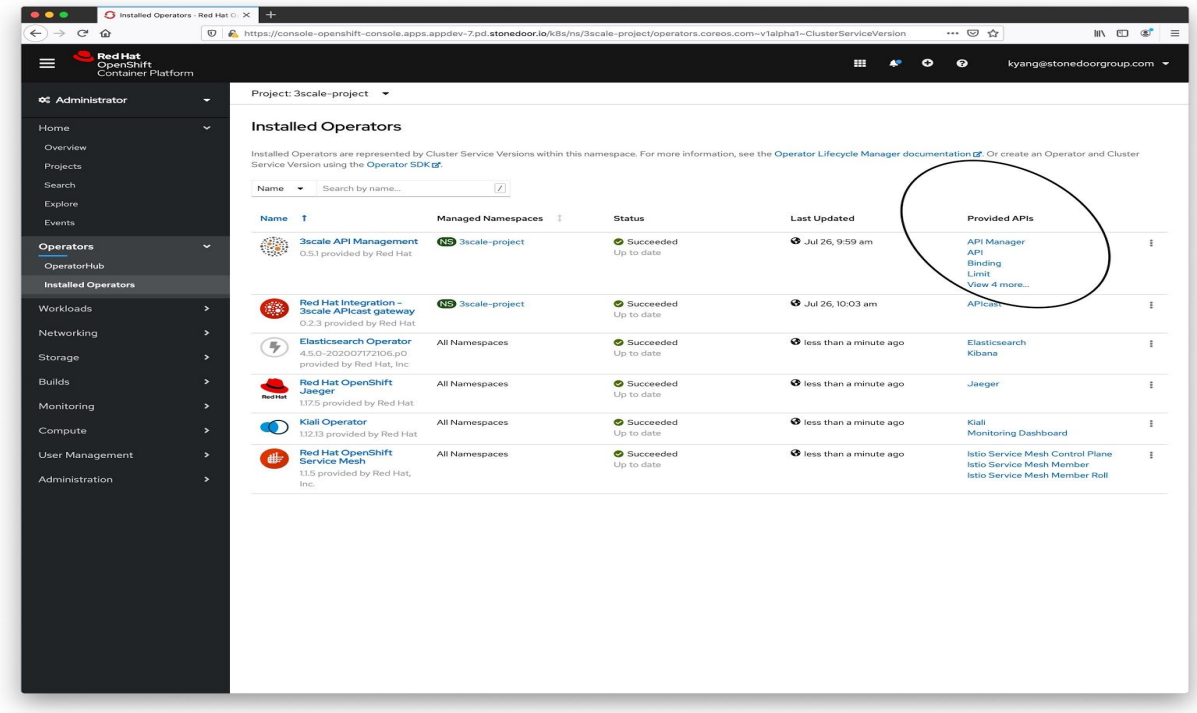

10. In the "Create APIManager" window, you are presented with a YAML template for this CRD. **Edit** to match the following, replacing the wildcardDomain value represented by the *<firstname-lastname>* placeholder with the value matching your assigned project:

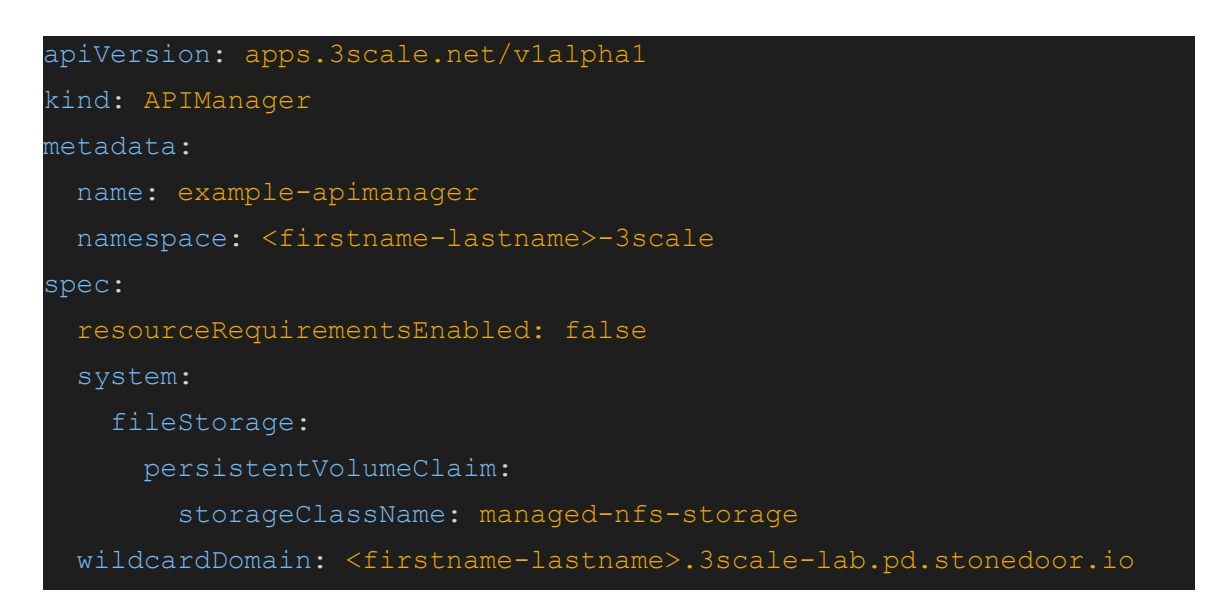

Once you have completed your edits, and double checked your work, **click** Create, and the operator will create all the associated resources (42 objects in total).

11. **Navigate** to the Workload-->Pods menu from the OpenShift GUI and check all Pods are up and running correctly (this might take up to 15 minutes depending on cluster load). You will see deployer Pods come up first, then exit when their corresponding workload Pods are started. In total the number should stabilize at 17 pods in running state, and 17 in completed:

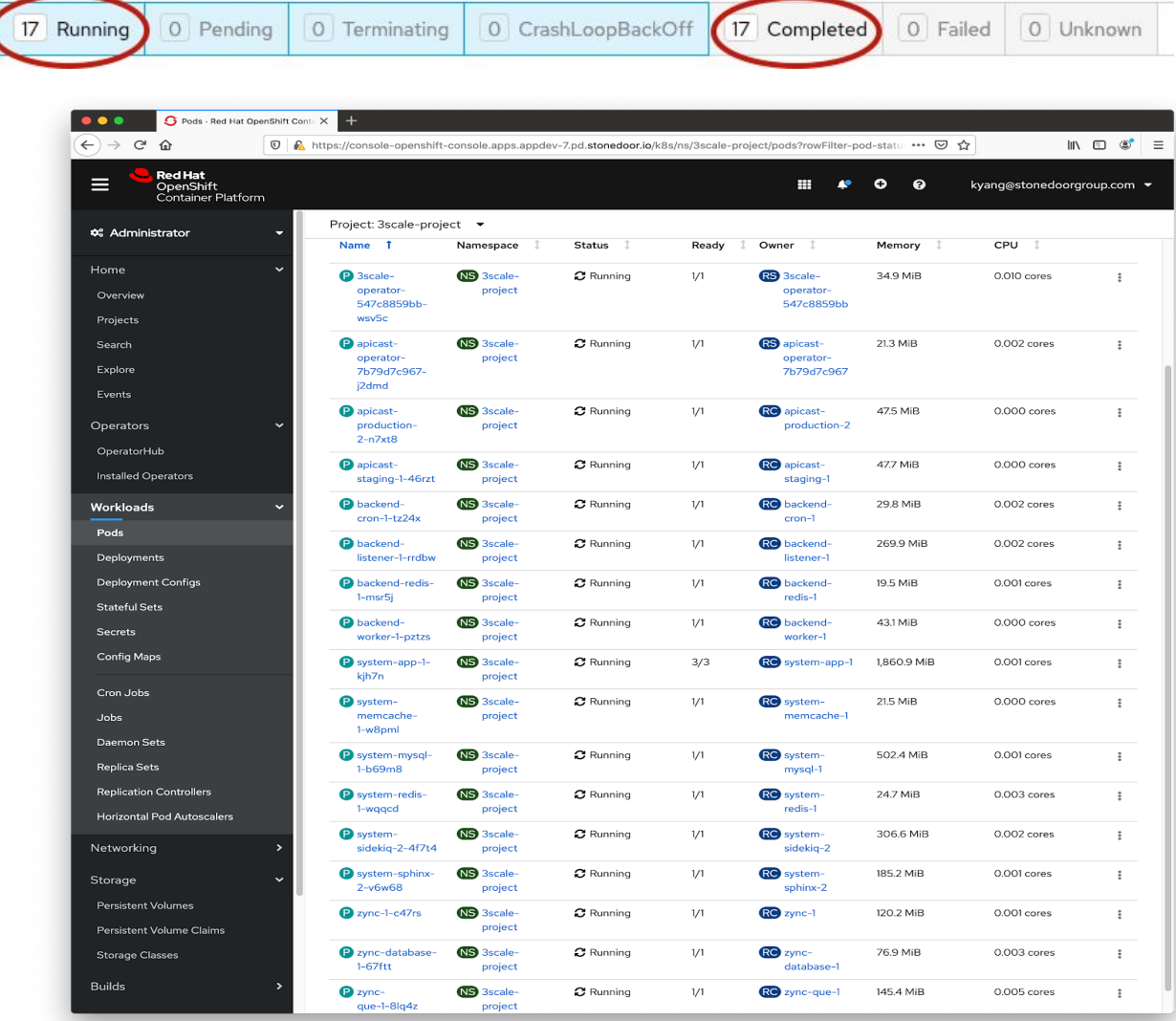

12. Once all expected Pods are running, examine the network routes which were created to expose access to the 3scale resources. From the OpenShift administration console menu on the left, **navigate** to "Networking -> Routes" and **confirm** that the following routes have been created:

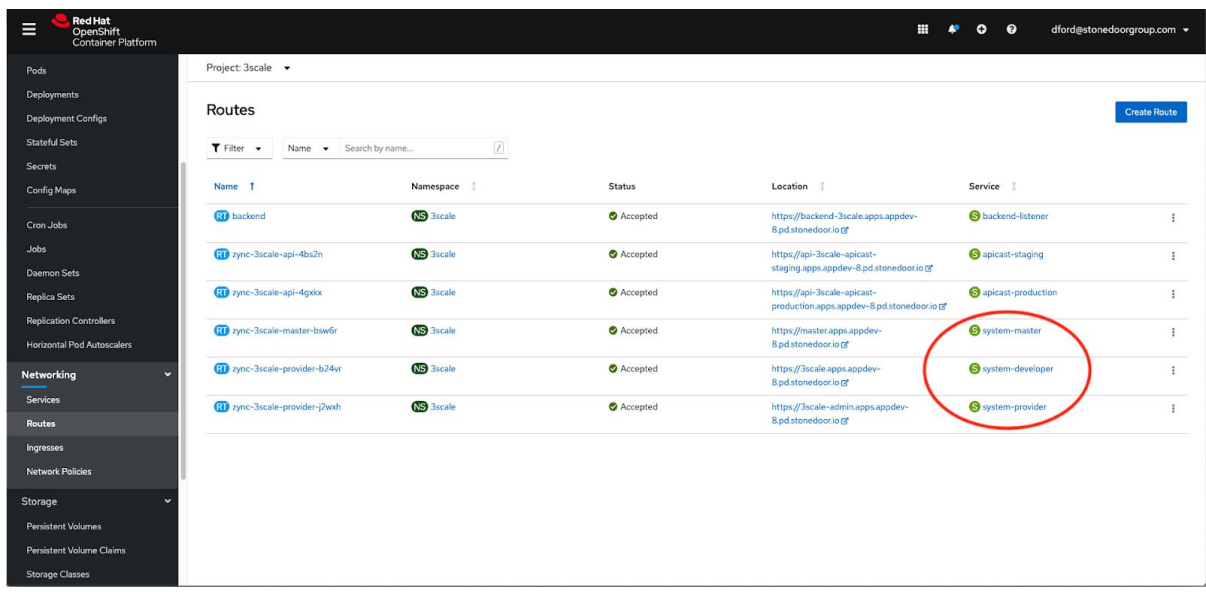

- 13. Now that all 3Scale software, storage, and network components have been deployed successfully in OpenShift, you may access the 3Scale interfaces. All routes will be under a *<firstname-lastname>*.3scale-la[b.pd.](https://master.apps.appdev-6.pd.stonedoor.io/)stonedoor.io domain. There are a total of 3 interfaces:
	- **Master** used for organization to manage all organization's API management [https://master.](https://master.apps.appdev-8.pd.stonedoor.io/)*[<name>](https://master.apps.appdev-8.pd.stonedoor.io/)*[.3scale-lab.pd.stonedoor.io](https://master.apps.appdev-8.pd.stonedoor.io/) (forwarding to the system-master service)
	- **Admin** used for [https://3scale-admin.](https://3scale-admin.apps.appdev-6.pd.stonedoor.io/)*[<name>](https://master.apps.appdev-8.pd.stonedoor.io/)*[.3scale-lab.pd.stonedoor.io](https://3scale-admin.apps.appdev-6.pd.stonedoor.io/) (forwarding to the system-provider service)
	- **Developer Portal** this is the default external customer facing portal that your developers will use to get self-service access to keys and also access your documentation - [https://3scale.](https://3scale.apps.appdev-6.pd.stonedoor.io/)*[<name>](https://master.apps.appdev-8.pd.stonedoor.io/)*[.3scale-lab.pd.stonedoor.io](https://3scale.apps.appdev-6.pd.stonedoor.io/) (forwarding to the system-developer service)
- 14. Upon installation, 3Scale created master usernames with random generated passwords. The credentials will be needed in a later step, and can be viewed either via the GUI or CLI.

From the GUI, **navigate** to Workloads->Secrets and **click** on system-seed, this setting contains the encoded username/password for accessing master, admin portal.

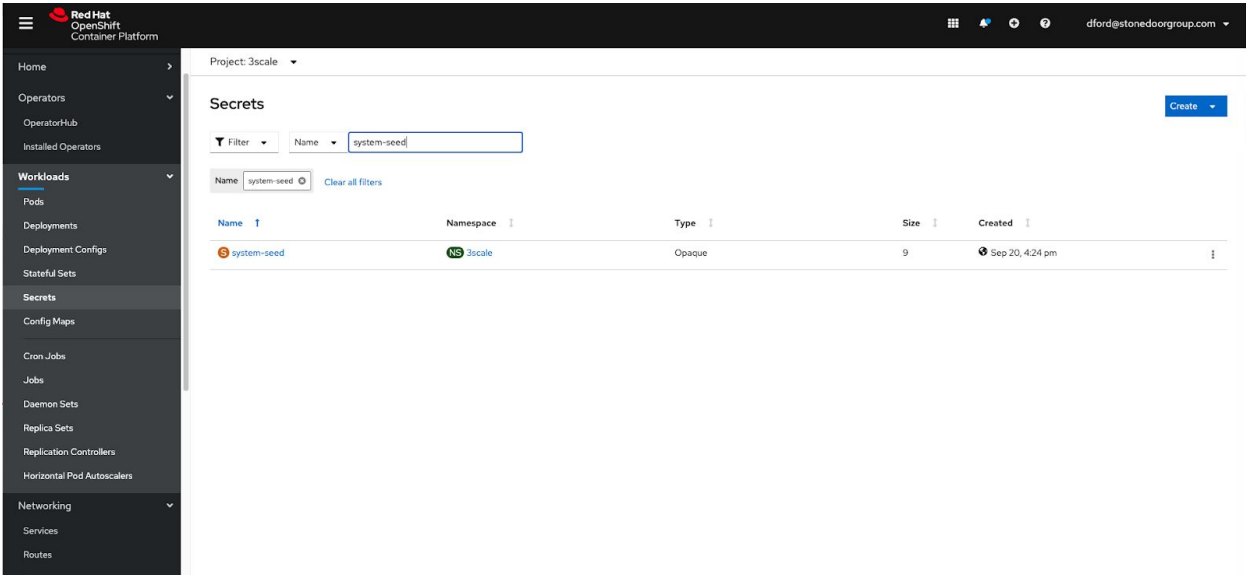

From within the system-seed screen, **click** the "reveal values" and then either record the values, or leave this browser tab open.

Alternatively, from the IBM Cloud terminal CLI, get the decoded values by running the following command, and then record them for future reference:

```
$ oc get secret/system-seed -n <firstname-lastname>-3scale -o json | jq '.data
| map_values(@base64d)'
{
 "ADMIN_ACCESS_TOKEN": "KA3Ug1Lb6NvT7Qhz",
 "ADMIN_EMAIL": "",
 "ADMIN_PASSWORD": "thdaNQzr",
 "ADMIN USER": "admin",
 "MASTER_ACCESS_TOKEN": "Vfsr5heg",
 "MASTER_DOMAIN": "master",
 "MASTER_PASSWORD": "yJ59SePl",
 "MASTER USER": "master",
 "TENANT_NAME": "3scale"
}
```
### <span id="page-13-0"></span>1.2 Conclusion

You now have a running 3Scale API environment within OpenShift. In the following sections, we will describe how to setup 3rd party applications to consume WeNote APIs through the 3scale gateway.

### <span id="page-14-0"></span>1.3 Interfacing 3Scale with Service Mesh on OpenShift

One of the benefits of installing 3Scale on OpenShift is that it enables 3Scale to leverage Service Mesh, a full application observability platform. Red Hat's Service Mesh Operator is based on Istio, along with required components for observability, including Prometheus, Grafana, Kiali, Jaeger.

By interfacing with Service Mesh, the 3Scale administrator will be able to observe both the internal API access of the application and the external developers accessing the application via 3Scale APICast.

- 1. The Service Mesh control plane has already been installed into the istio-system project, and will be shared by all participants. Do NOT make ANY changes to the control plane other than to enroll your namespace following the directions below.
- 2. The cluster is configured so that projects must opt-in to use the already deployed Service Mesh. In the IBM Cloud Shell terminal make your application project active, and enroll it for Service Mesh use:

```
$ oc project <firstname-lastname>-wenote
Now using project "<firstname lastname>-wenote" on server
"https://c114-e.us-south.containers.cloud.ibm.com:32761".
$ oc patch ServiceMeshMemberRoll/default --type='json' -p '[{"op": "add",
"path": "/spec/members/-", "value": "<firstname-lastname>-wenote"}]' -n
istio-system
servicemeshmemberroll.maistra.io/default patched
```
3. Verify that you are listed in the configuredMembers status field:

```
$ oc get ServiceMeshMemberRoll/default -o
jsonpath='{.status.configuredMembers}' -n istio-system
[... <firstname_lastname>-wenote <other_name>-wenote ...]
```
# <span id="page-14-1"></span>2.0 Install Sample Application Application on **OpenShift**

Now that we have OpenShift, ServiceMesh and 3Scale running, the next steps are to import the WeNote application into OpenShift.

### <span id="page-15-0"></span>2.1 WeNote Installation on OpenShift

The sample WeNote application is available here:

<https://github.com/zhejingl/demologin>

The following steps install WeNote on OpenShift and make WeNote available for observability using ServiceMesh.

1. Install the WeNote application into your project by running the following commands from the IBM Cloud Shell terminal window:

```
$ cd; git clone https://github.com/zhejingl/demologin.git
Cloning into 'demologin'...
remote: Enumerating objects: 62, done.
remote: Counting objects: 100% (62/62), done.
remote: Compressing objects: 100% (40/40), done.
remote: Total 62 (delta 14), reused 56 (delta 8), pack-reused 0
Unpacking objects: 100% (62/62), done
$ cd demologin/
$ oc apply -f sdgdemo.yaml
service/demologin created
serviceaccount/sdgsocialdemo-demologin created
deployment.apps/demologin-v1 created
$ oc get pods
NAME READY STATUS RESTARTS AGE
demologin-v1-6bc9bd597b-sqm6f 2/2 Running 0 40s
```
2. Create the Service Mesh specific resources for the application. **Edit** the demogateway.yaml (the Vi and Nano editors are both available in the Cloud Shell). **Change** the placeholder value *<namespace>* to your assigned, personal namespace <*firstname-lastname*-wenote>:

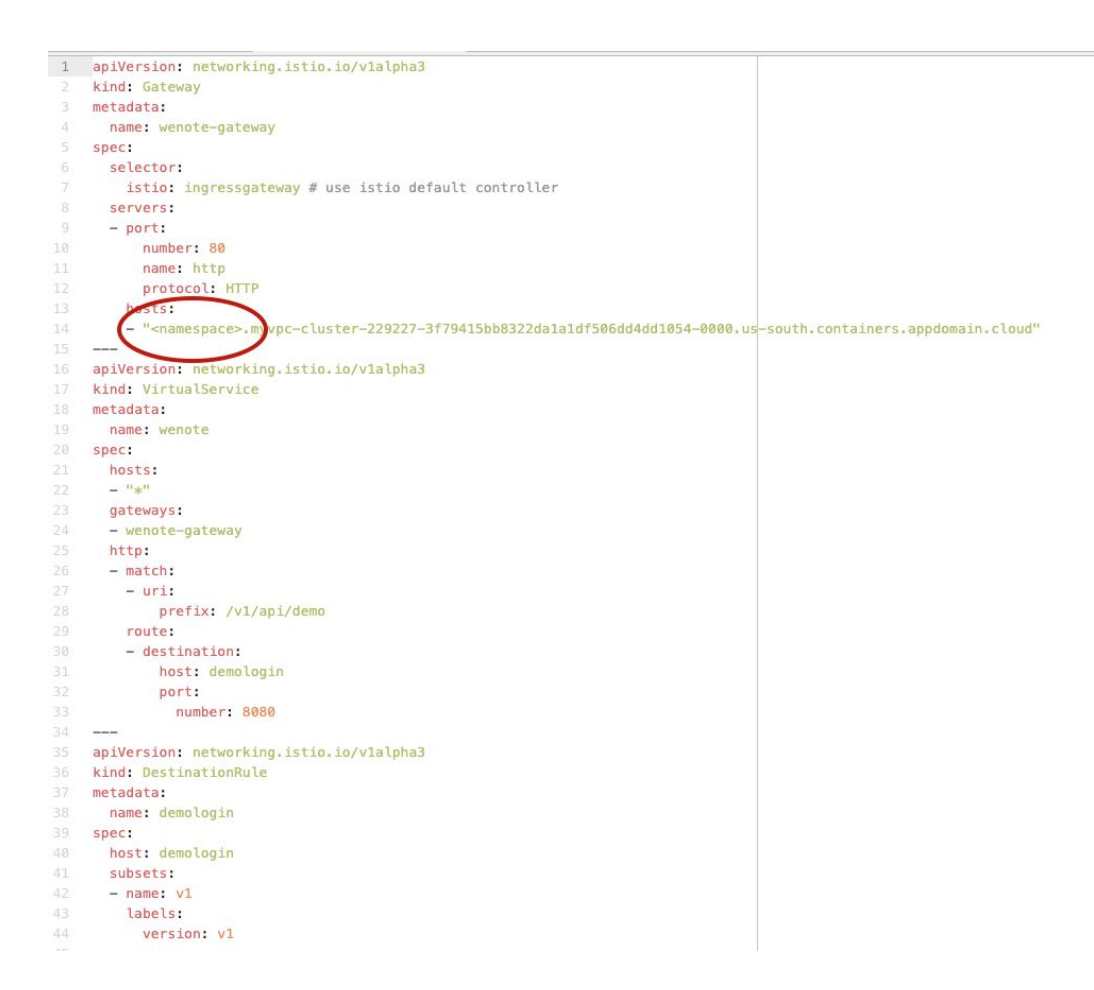

**Optionally**, you can perform and verify the edit as follows:

```
$ sed -i 's/<namespace>/<firstname-lastname>-wenote/' demogateway.yaml
```

```
$ cat demogateway.yaml
```

```
...output omitted...
```
3. Using the edited and verified file, create the objects in your assigned namespace:

#### \$ **oc apply -f demogateway.yaml**

```
destinationrule.networking.istio.io/demologin created
gateway.networking.istio.io/sdgsocialdemo-gateway created
virtualservice.networking.istio.io/bookinfo created
```
4. Now that the route and gateway to Service Mesh is established, test your connection by using Curl from the command line; you should receive a JSON formatted token in return:

```
$ BASE=$(oc get routes -n openshift-ingress -o jsonpath='{..routerCanonicalHostname}')
$ echo $BASE
```

```
myvpc-cluster-229227-3f79415bb8322da1a1df506dd4dd1054-0000.us-south.containers.
appdomain.cloud
```
\$ **curl -k -X POST**

**http://***<firstname-lastname>***-wenote.\$BASE/v1/api/demo/social/login -d'{}' -H 'Content-Type: application/json'**

{"token":"eyJ0eXAiOiJKV1QiLCJhbGciOiJIUzUxMiJ9.eyJleHAiOjE2MDM1NDkyMDB9.ycdn3jA JWW2v1HmO-3fBwwf00lxetLrCLLqYju66BnVtNwevAEpzEK63G8r-VacaGLUq9XGdEPAh5a6HgQ2yPA ","enabled":[]}

5. From the GUI console, on the top left, **select** the "Developer" view. From the sidebar, **select** Topology, and for Project, select *<firstname\_lastname>*-wenote. A single deployment named demologin-v1 should be displayed. **Click** it to view the detailed information about the deployment and to verify that it is running:

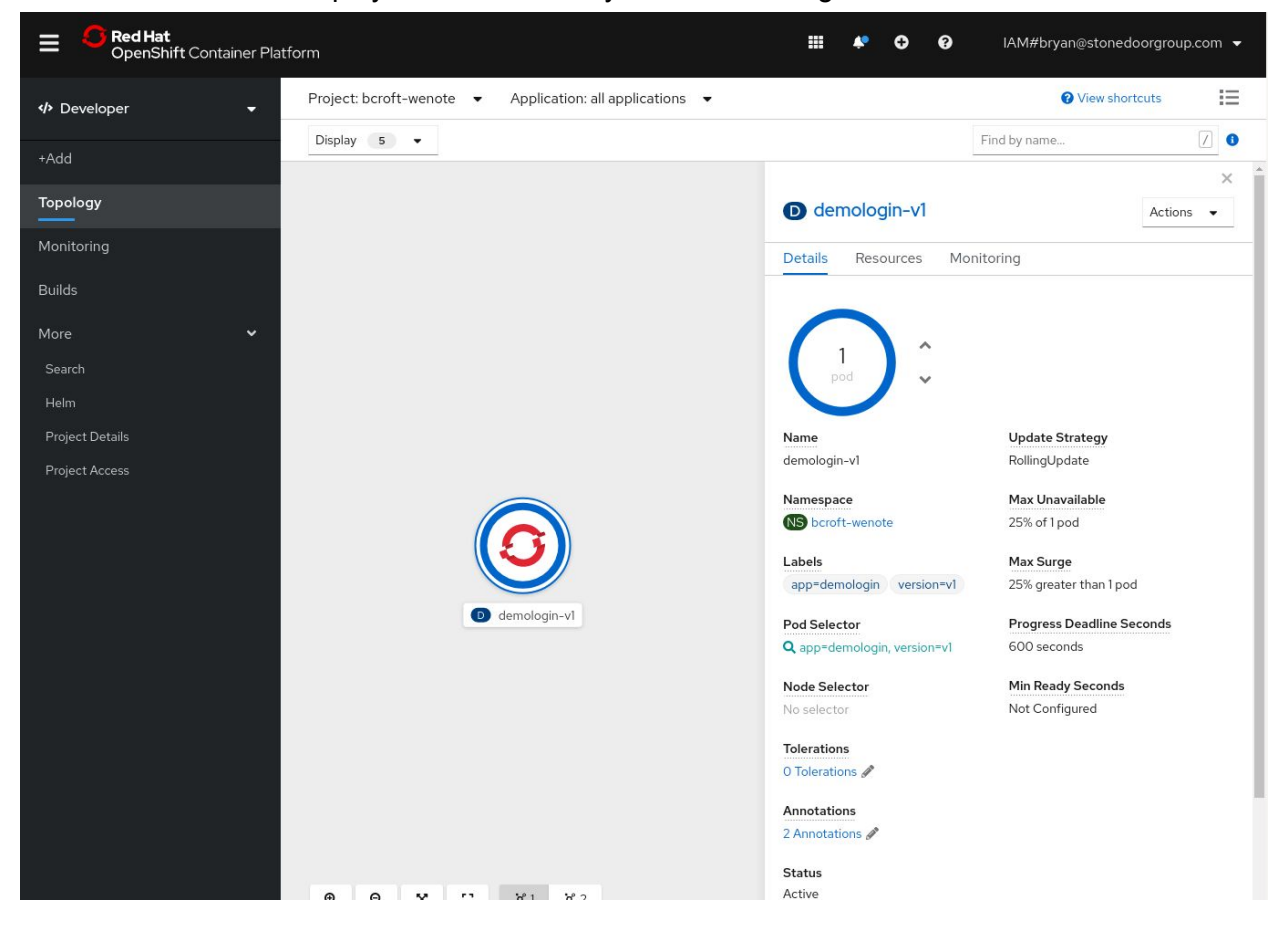

6. Determine the URL for the Kiali Dashboard by running the following query: \$ **oc get route/kiali -n istio-system -o jsonpath='https://{.spec.host}{"\n"}'** https://kiali-istio-system.myvpc-cluster-...snip...us-south.containers.appdomai n.cloud

- 7. **Open** the URL obtained in the previous step in your browser, and **click** "Login with your Openshift login". You should see your application listed on the overview page (other participants applications will also be shown).
- 8. **Click** on "Graph" to the left of the Kiali dashboard, and **select** your namespace:

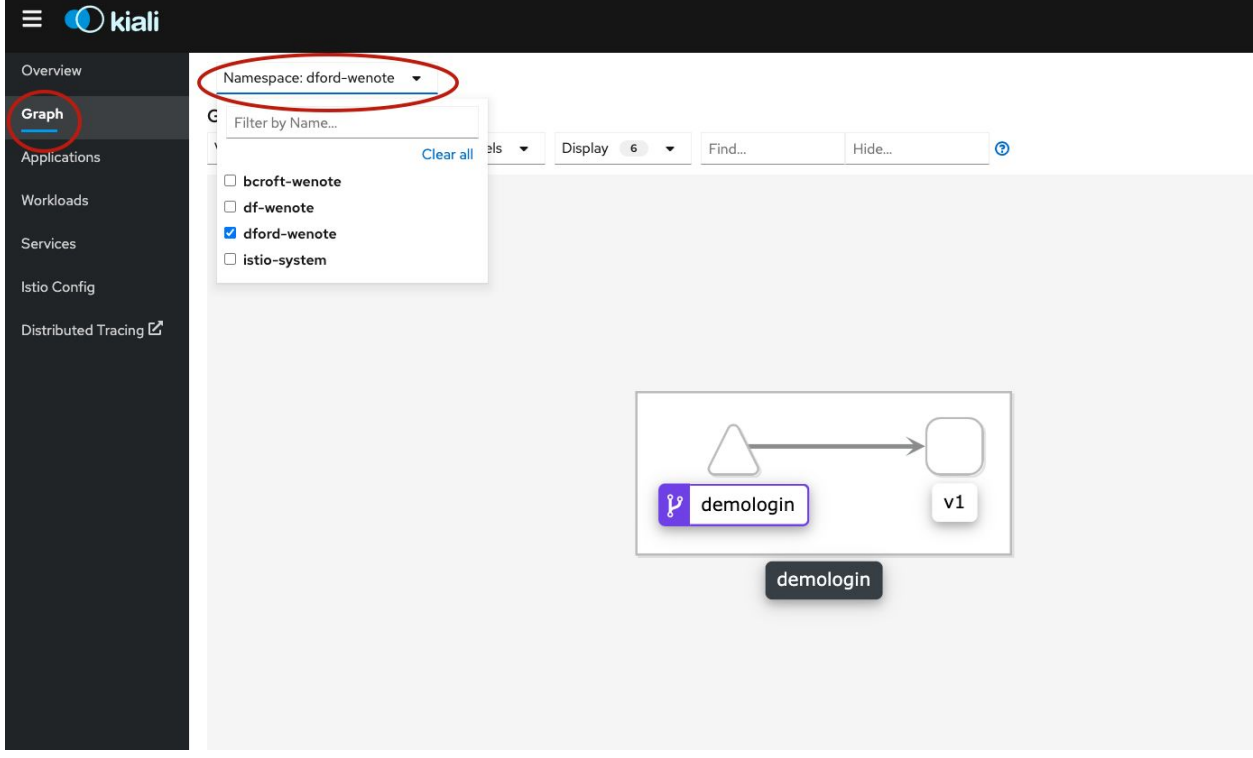

9. Now **select** the display dropdown and **select** Traffic Animation

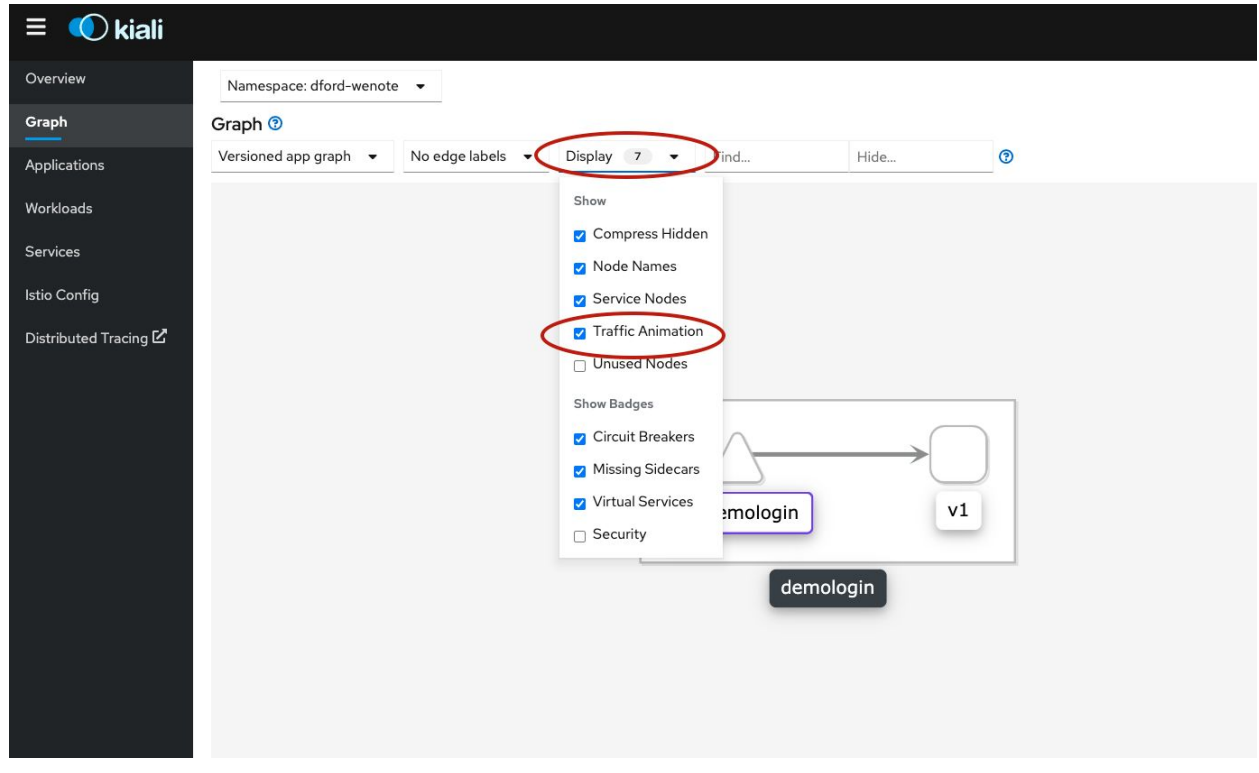

10. You can adjust how long of a history you wish to show and a refresh frequency in the upper right hand corner - an animation should show the traffic through the Istio-IngressGateway to your service. (You can repeat the Curl command a few times to see more traffic):

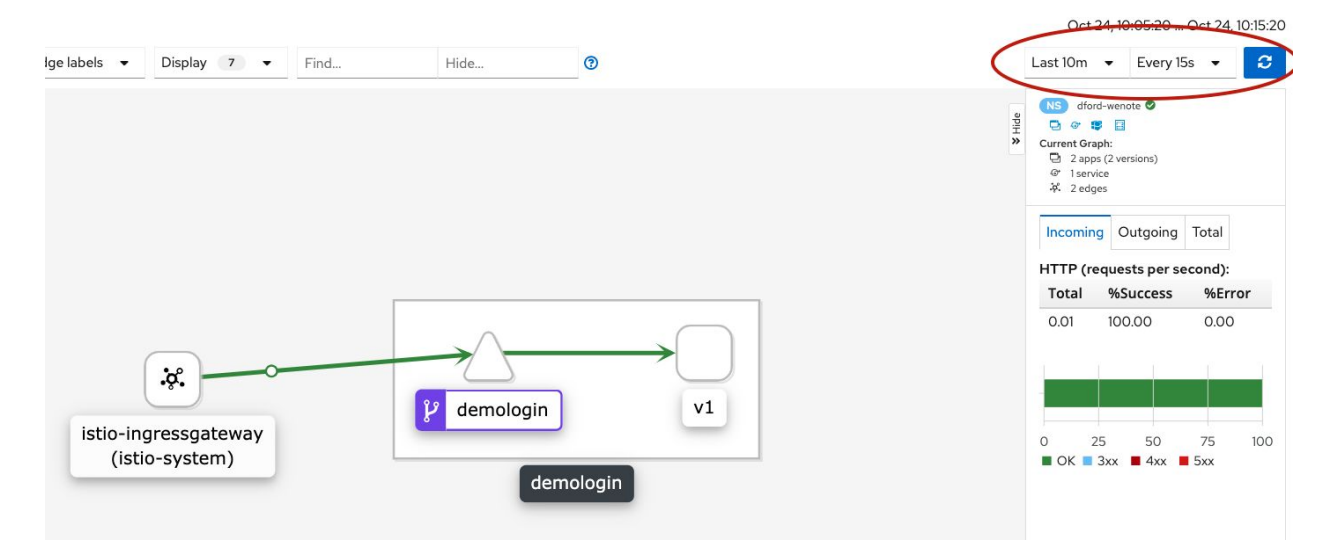

### <span id="page-20-0"></span>2.2 Conclusion

With the WeNote application installed, and linked to Service Mesh, it can now be added as an API in the 3Scale API Gateway.

# <span id="page-20-1"></span>3.0 Create 3Scale Corporate Site and Setup API **Gateway**

Now that we have WeNote running on OpenShift, we will configure 3Scale to serve a developer portal for WeNote. We will configure the developer front end portal, key self service, and demonstrate how a 3rd party developer or internal developer group can make calls to the 3Scale API that will broker the call to the core WeNote API.

### <span id="page-20-2"></span>3.1 Create A Development Group on 3Scale

The first step in setting up 3Scale is to create a Development Group. Development Groups are the administrators for one or more applications in 3Scale. In order to successfully admin the WeNote application, we must first create a Development Group to manage 3Scale.

1. **Obtain** the 3scale master URL by either finding the route in your 3scale project from the GUI or running the following from your Cloud Shell:

```
$ oc get route -l zync.3scale.net/route-to=system-master -o
jsonpath='https://{..spec.host}{"\n"}' -n <firstname-lastname>-3scale
https://master.<firstname_lastname>.3scale-lab.pd.stonedoor.io
```
- 2. **Login** on to the master by opening your browser to the URL, with the MASTER\_USER and MASTER\_PASSWORD credentials obtained and recorded in the previous step (from the system-seed secret).
- 3. From top drop down, **select** Audience, then on the left sidebar, **select** "Accounts->Listing."

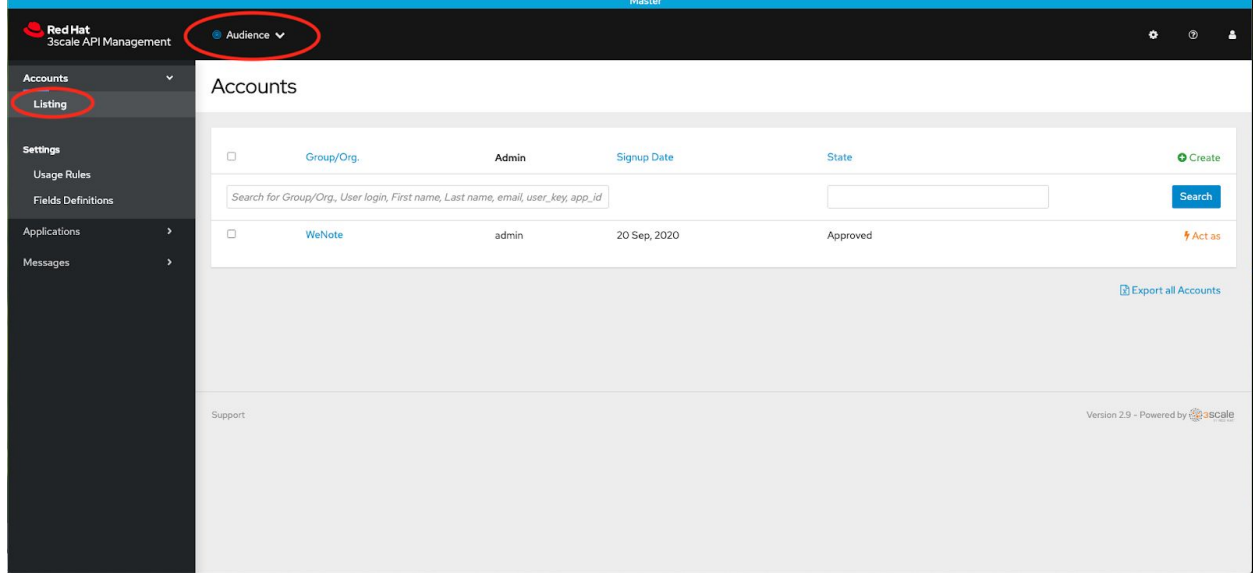

- 4. Create an administrator for the WeNote Development group by: **clicking** on "Create" and completing the form:
	- Username: **admin**
	- Email: **admin@example.com**
	- Password: **adminpass**
	- Organization/Group name: **WeNote**

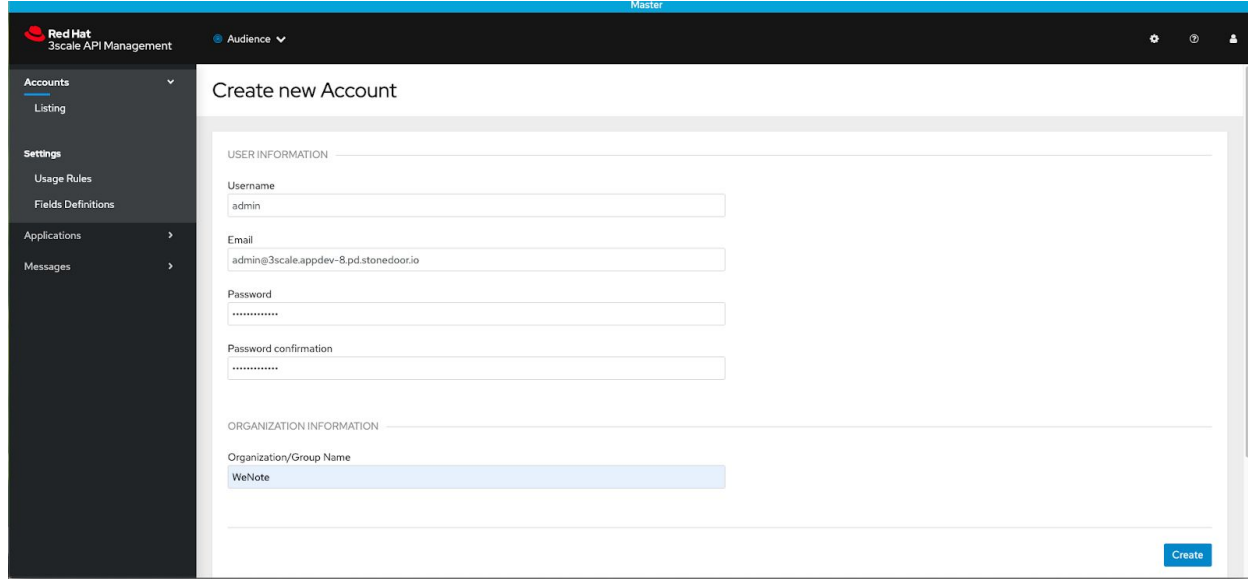

5. Activate the account by **clicking** back to the "Accounts->Listing" tab and then **clicking** the activate button to the far right of the account name in the listing:

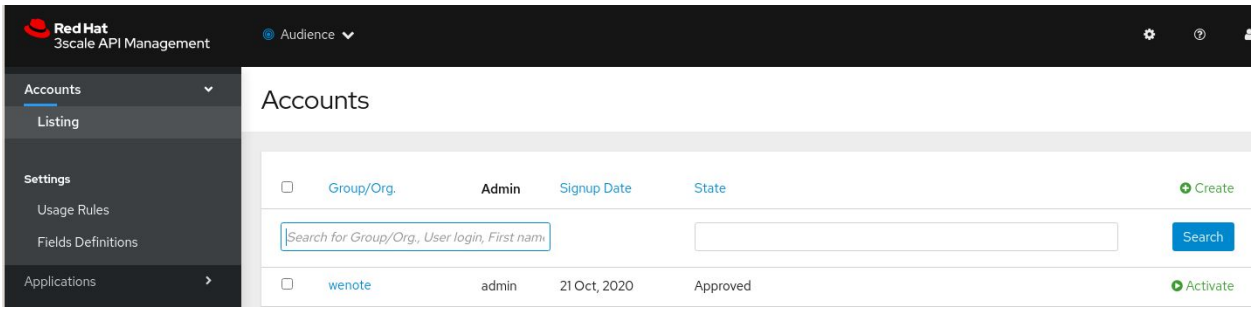

6. **Click** on the activated account and note that both a public and admin domain were created within the base (wildcard) domain you specified when installing 3Scale:

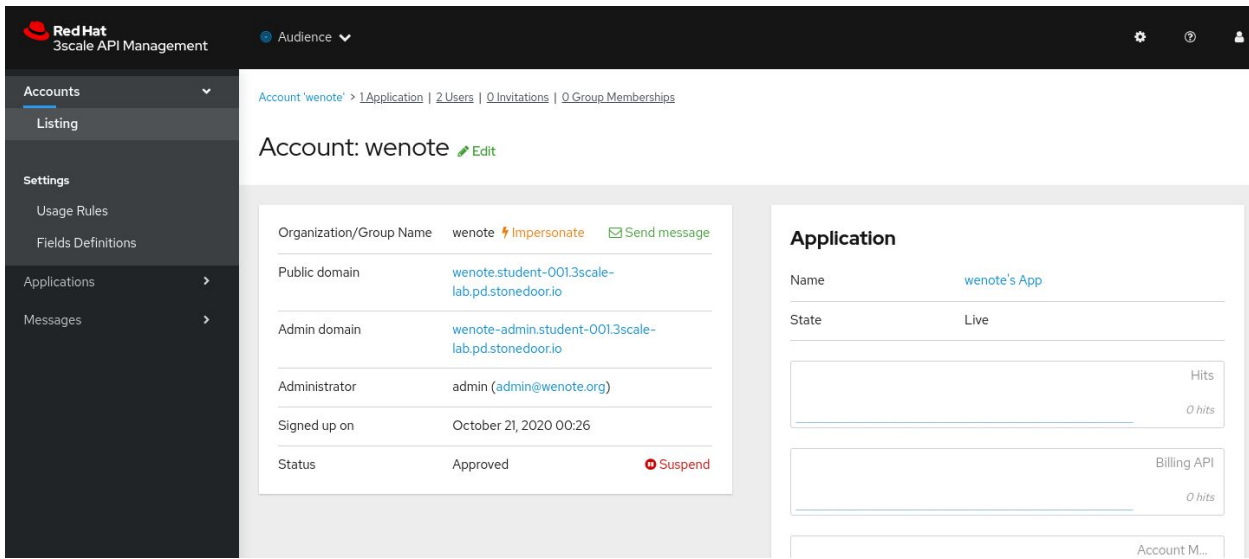

### <span id="page-22-0"></span>3.2 Create a New Product

In order to grant access to external developers, the newly created administrator must create a Product and the corresponding objects in 3Scale. The following steps demonstrate how to setup WeNote Product in 3Scale.

1. **Click** on the orange Impersonate link. This will take you to the admin console for the WeNote account and mimic the Admin for a development group:

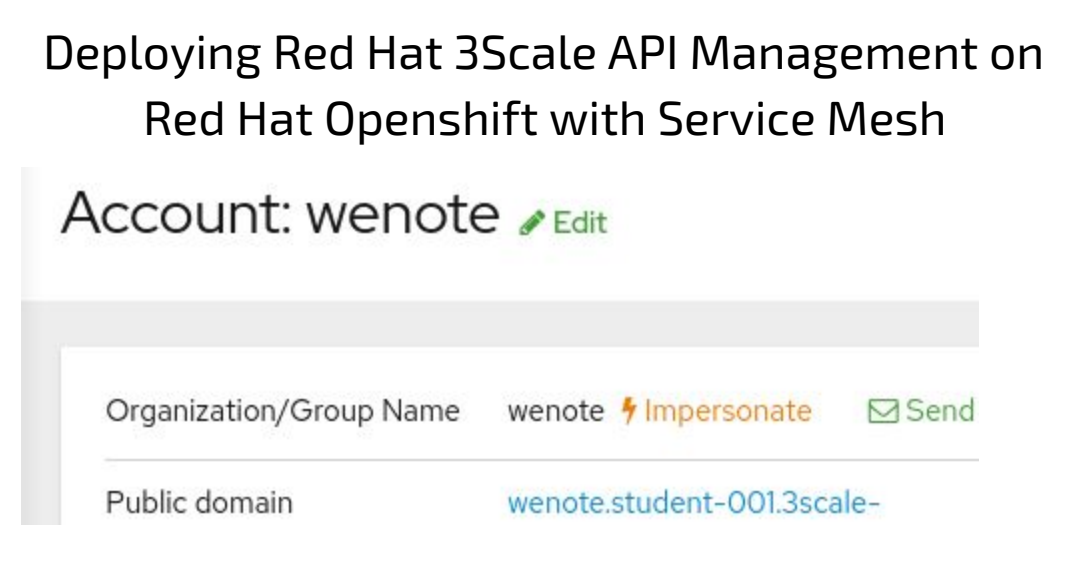

A new browser tab should open, already logged in, to the admin dashboard for the WeNote account. **Close** the other tab that was connected to the master dashboard.

2. The dashboard lists important information such as the number of sign-ups and baseline API hits. This will be used by the Admin to track usage and throughput of the various published endpoints:

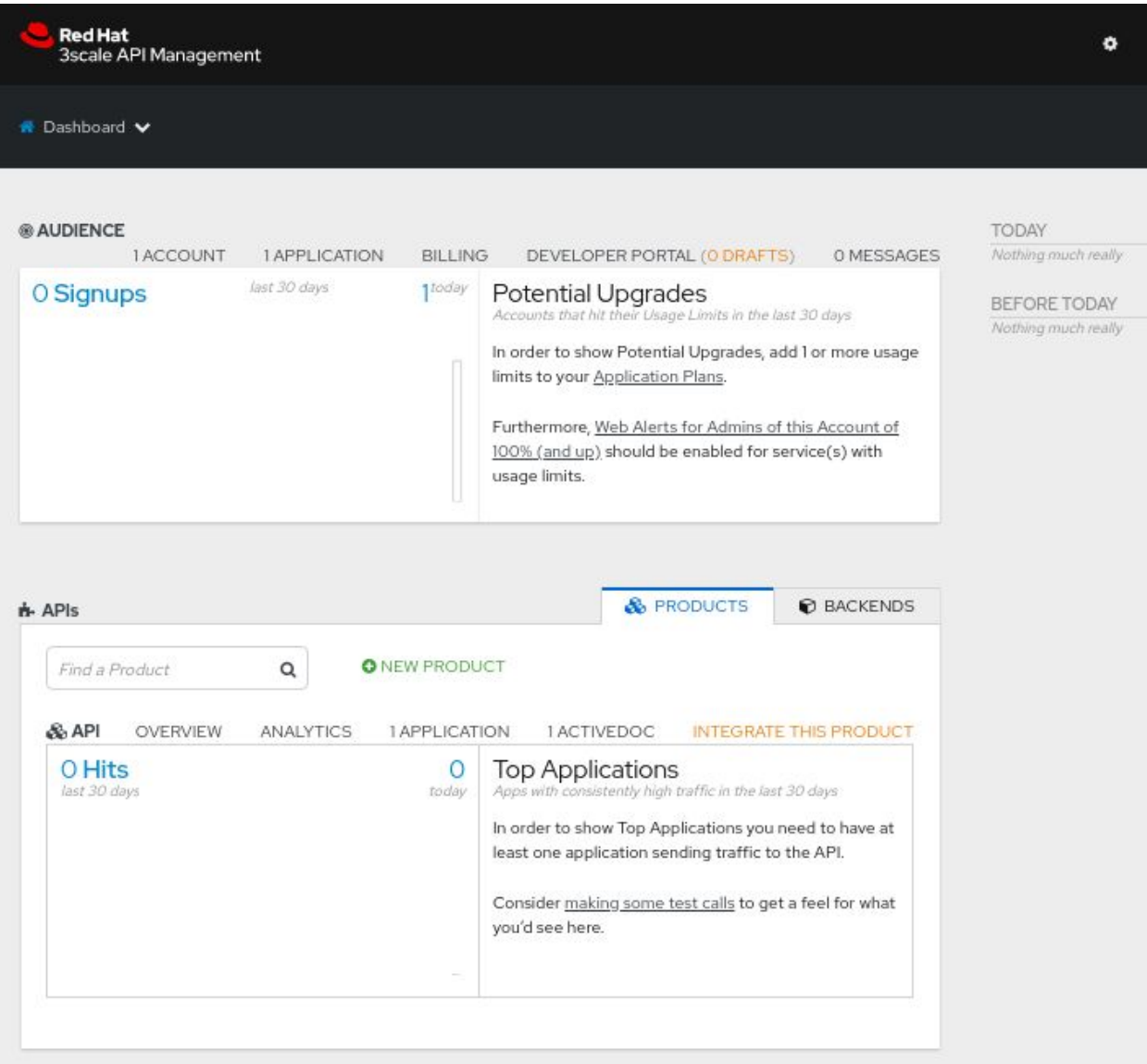

3. Following account creation, 3Scale creates a default application and subscribed developer. We however want to create a new product from the beginning. From the

WeNote admin console (not the master console), locate and click the **ONEW PRODUCT** button.

- 4. For this exercise we will define manually the product **complete** the form using your name where indicated and **click** the Create Product button
	- Name: *<Your\_Name>* **We Note**
	- System name: *<firstname-lastname>***\_wenote**

○ Description: (optional field)

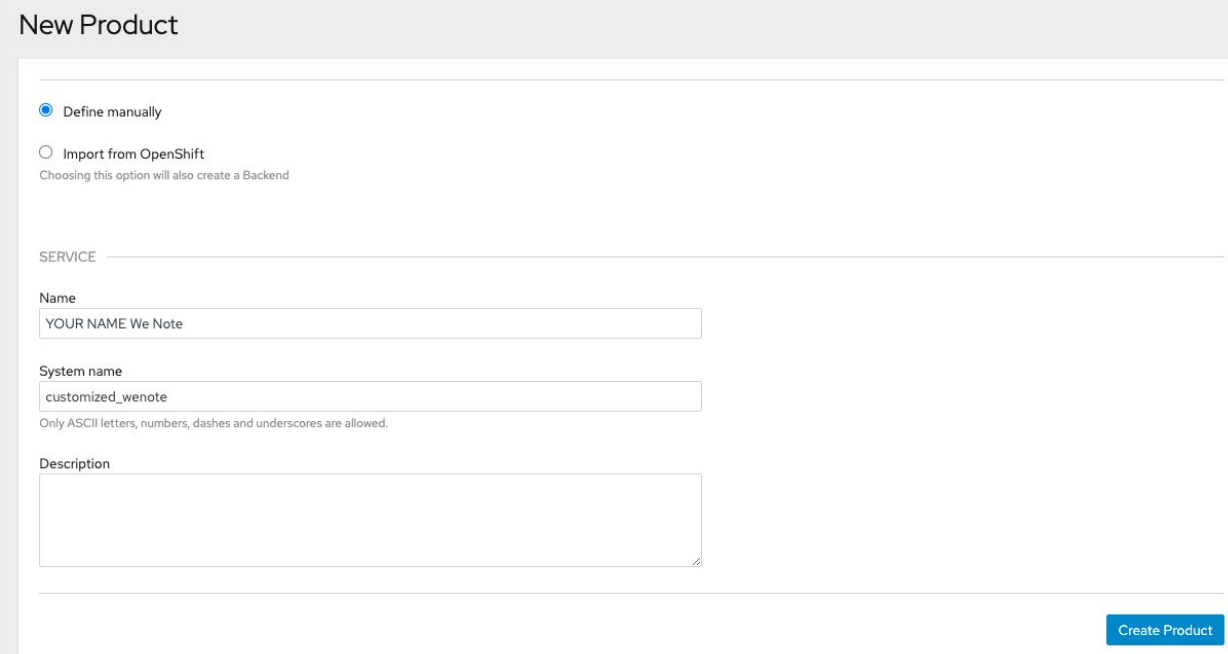

5. The Product Overview screen is presented. **Click** on the Create Application Plan button to get started:

**O** Create Application Plan

- 6. These plans are for the subscription to the application. **Complete** the form using the following values::
	- Name: **Basic We Note plan**
	- System name: **basic\_wenote**
	- Applications require approval?: *<unchecked>*
	- Trial Period: *<blank>*
	- Setup fee: *<blank>*
	- Cost per month: *<blank>*

**Create Application Plan** 

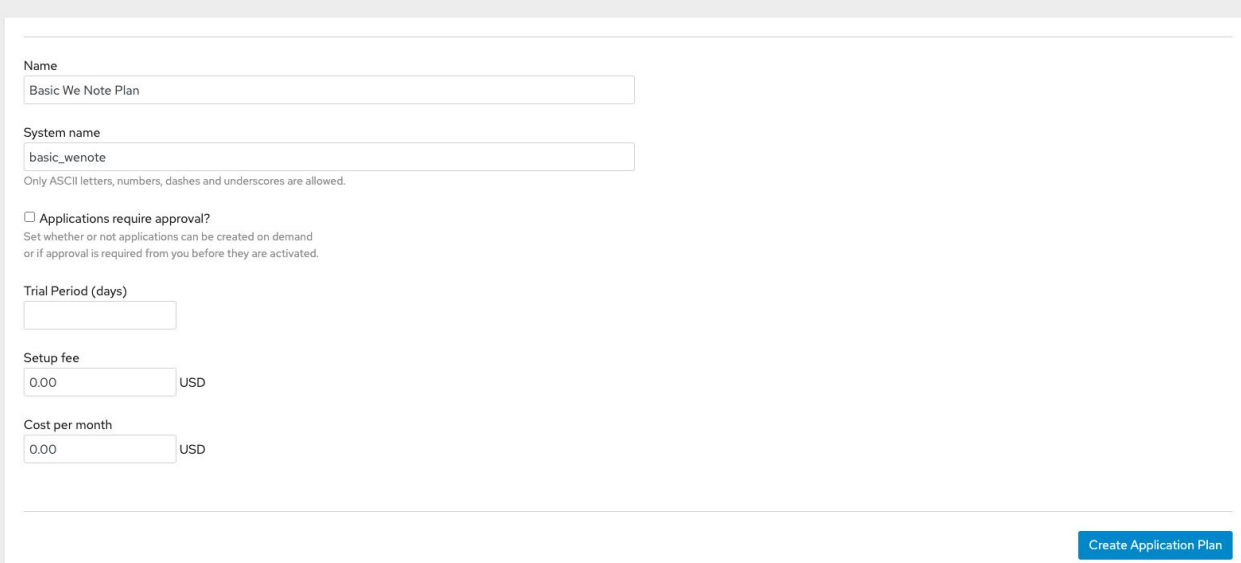

7. You will now see the Application Plans Screen and should see your newly created plan listed. **Click** the Publish button to make your plan active:

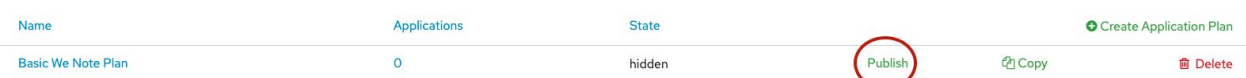

8. Create an application definition to use this plan. From the top drop down menu **select** Audience and the list of account will be shown (only the auto-created Developer account exists so far):

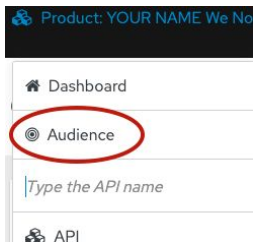

9. Click on the (**1**) under the Apps column:

#### **Accounts**

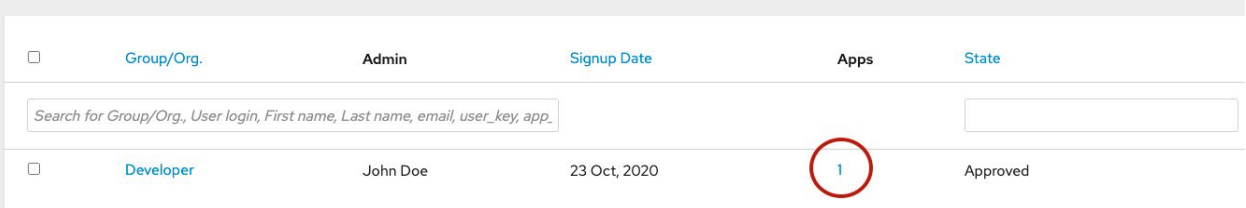

10. The screen displays the Applications this Developer is subscribed to. You can see the default account named Developer is live and has a basic plan. **Click** on the Create Application button to create your application:

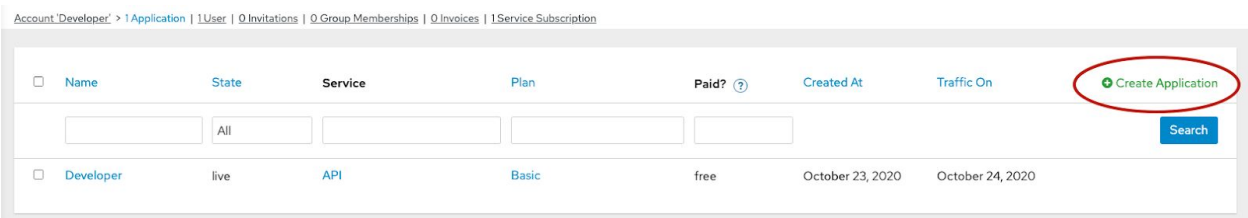

- 11. **Complete** out the form and **click** the Create Application button:
	- Application Plan(select): **Basic We Note Plan**
	- Service Plan: **Default**
	- Name: **WeNote Application**
	- Description: *<optional>*

New Application

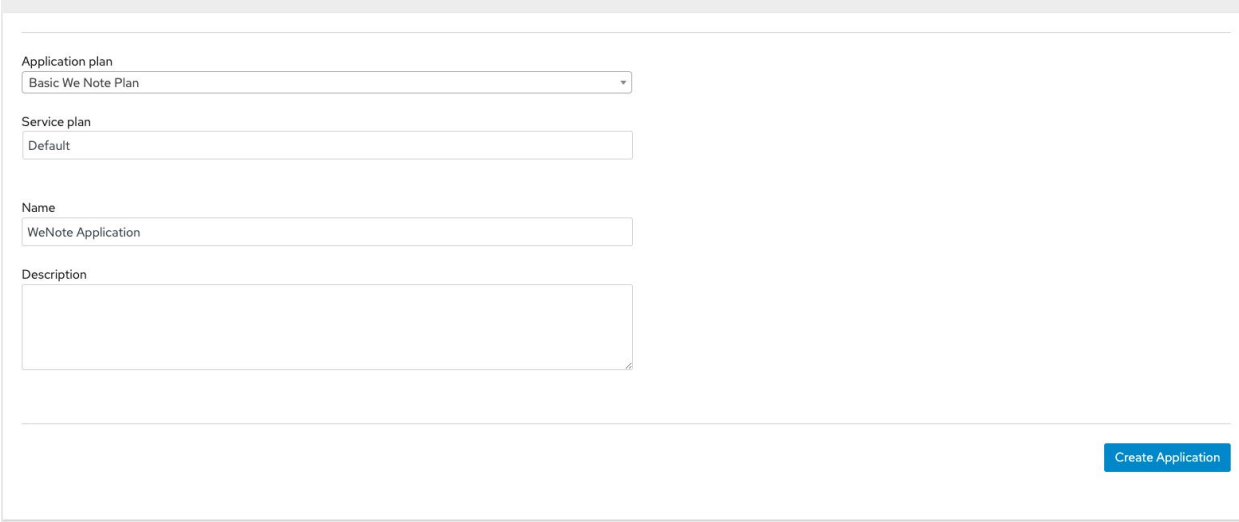

The WeNote Application Listing is displayed.

- 12. Note that the API Credentials box shows a generated User Key. This value will be needed later for testing. **Copy** and **save** the provided value, or optionally **click** the edit icon and enter a valid, memorable key such as:  $m$ yapikey
- 13. Now that the Administrator has created a Product, Application and Plan, the administrator needs to define how this Application will call the WeNote API created in the Openshift cluster. On the left hand side, **select**: Integration-> Backends:

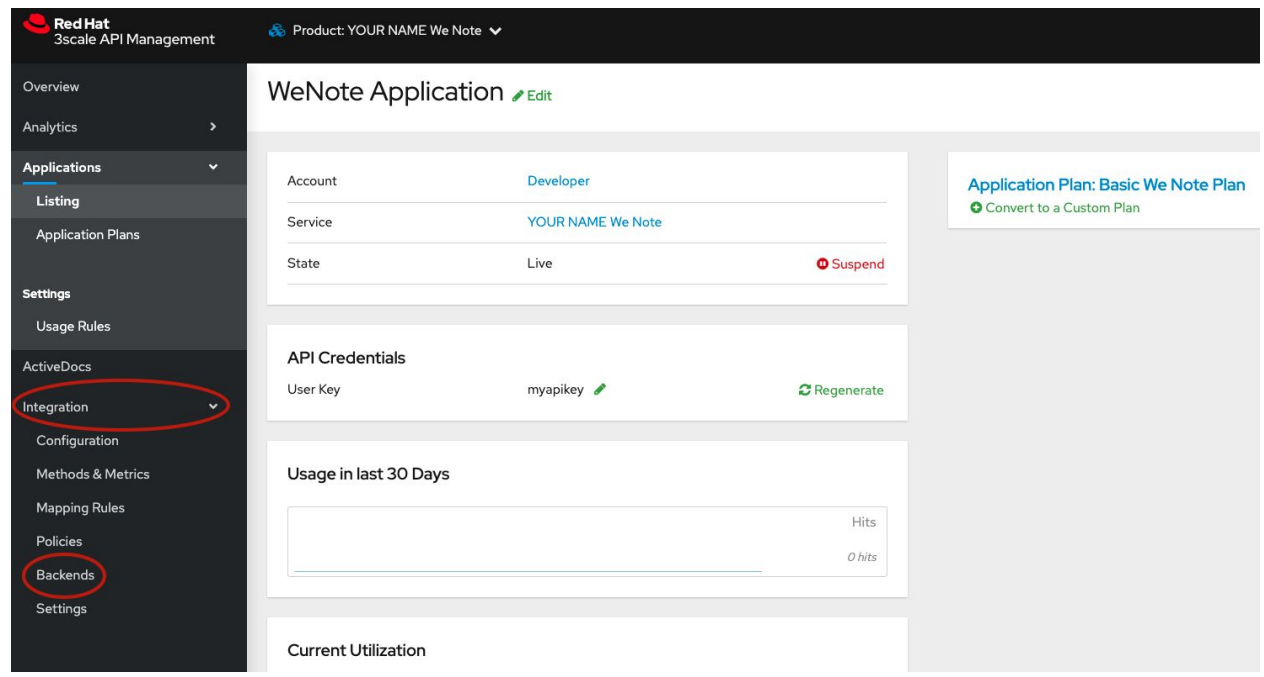

14. Create a new backend by **clicking** on "Add Backend". Creation requires selecting a backend and providing a path. Since only the default API Backend currently exists, **click** the "Create a Backend that can be used by any Product" link (text) under the Backend selection box to create a new one.

Add Backend

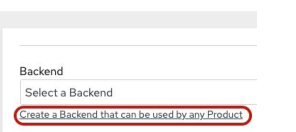

**Fill** the "New Backend" form as follows and then **click** create:

- Name: **WeNote Backend**
- System name: **wenote\_backend**
- Description: *<optional>*
- Private Base URL:

**http://***<firstname-lastname>***-wenote.myvpc-cluster-229227-3f79415bb8 322da1a1df506dd4dd1054-0000.us-south.containers.appdomain.cloud**

This URL is the same that was created in the demogateway. yaml previously and the one that was used in the curl command (just the base URL, NOT the path):

New Backend

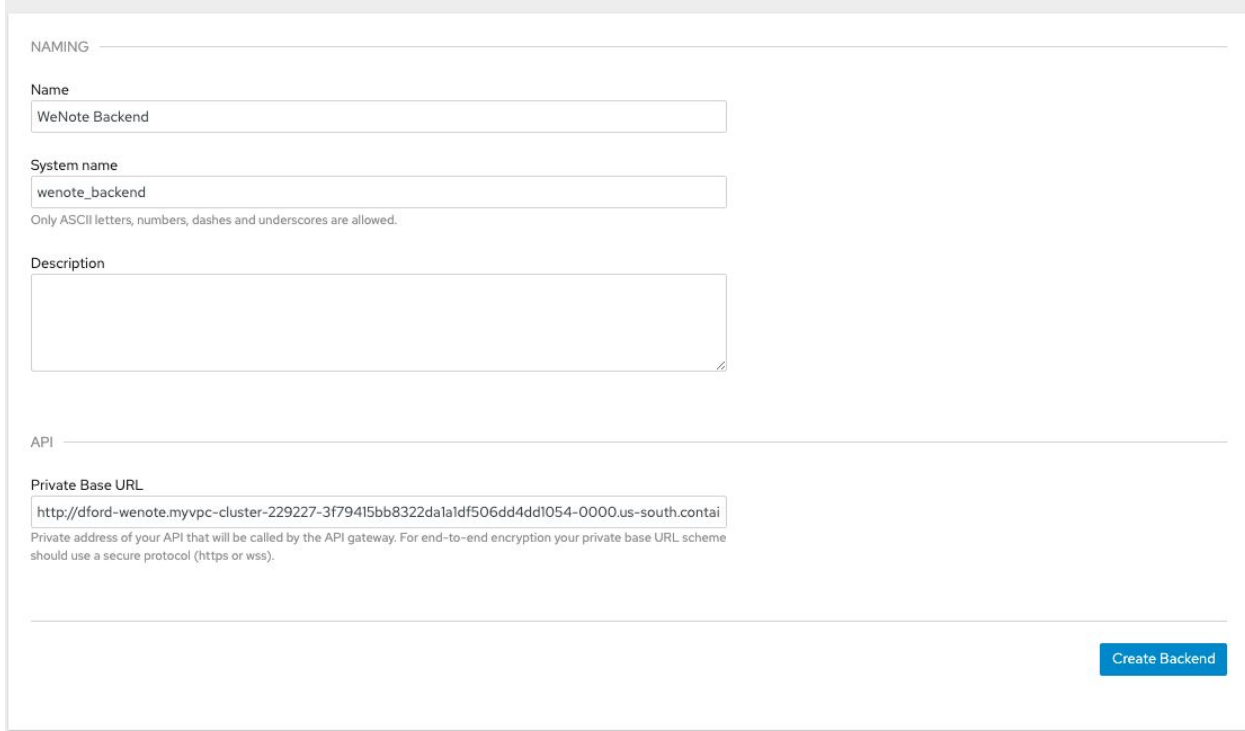

15. Now that the WeNote backend is created we must associate it with the main API. From the top dropdown menu, again **select** the WeNote Product (created at the beginning of this section) and then navigate on the left side menu to Integration->Backends. **Click** the

Add Backend (<sup>O Add Backend</sup>) button and in the Backend field, select the newly created WeNote backend. Leave the Path blank and **click** the Add to Product button.

**Add Backend** 

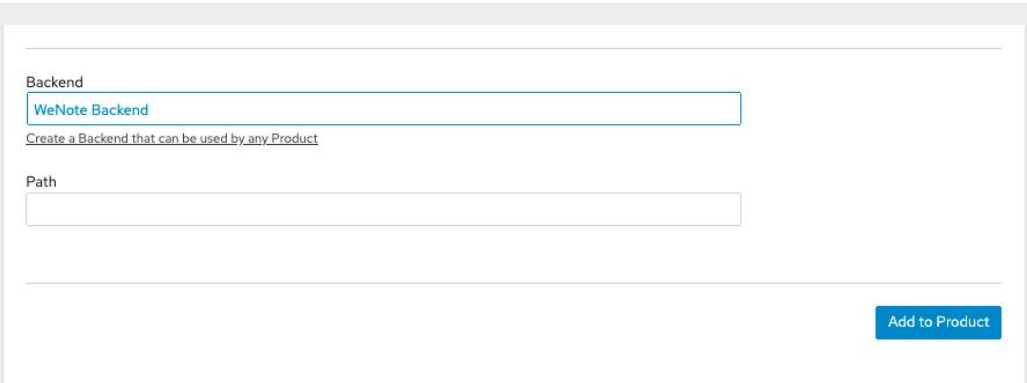

16. You should now see the backend under your WeNote Product:

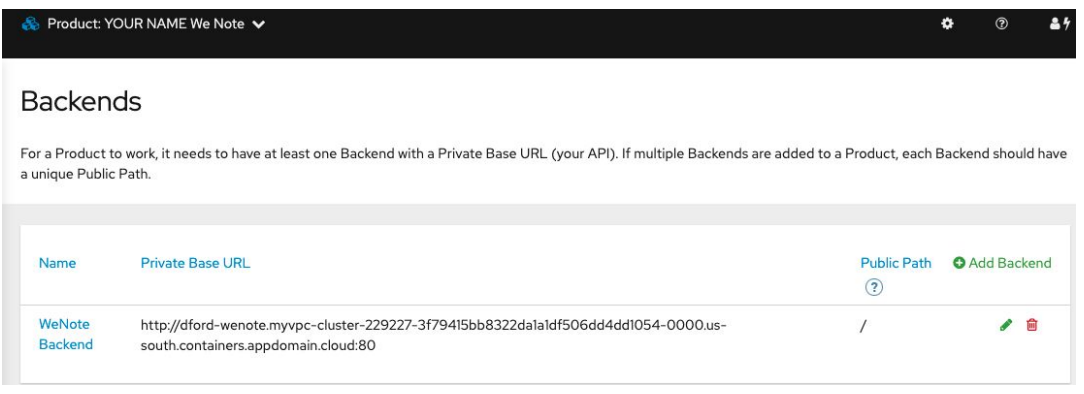

17. In order to track each API individually, you must setup a Mapping for each API. This will allow the administrator to see metrics for each API as opposed to all APIs together. The administrator can also use methods and various Metrics to get really granular. For the WeNote application we will keep it simple and create a mapping for the default metric of "Hits". **Select** your WeNote Product from the top drop down menu, from the left **navigate** to Integration -> Mapping Rules. **Click** the Add Mapping Rule button:

**O** Add Mapping Rule

- 18. Complete the form as follows and click Create Mapping Rule button
	- Verb: POST
	- Pattern: /v1/api/demo/social/login
	- Metric or Method to increment: Hits
	- Incremented by: 1
	- Last: *<selected>*
	- Position: 1

New Mapping Rule

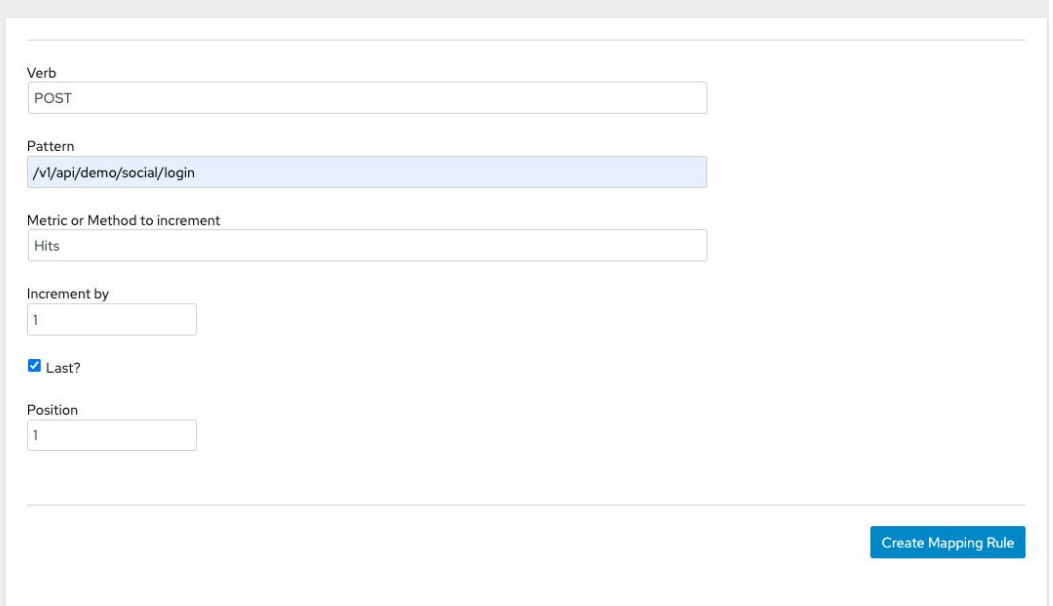

You will see the Mapping Rules displayed:

#### **Mapping Rules**

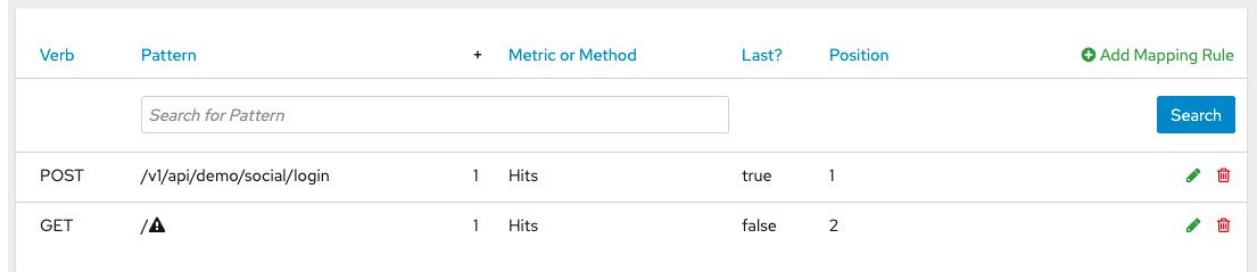

### <span id="page-31-0"></span>3.3 Promoting to Staging, Production and Testing the WeNote API

1. The product is now fully defined. However, it is not available for external consumption (published). 3Scale follows a proper dev -> staging -> prod workflow, where APIs are promoted through stages.

As the administrator, promote the WeNote API from the 3Scale, **select** from the sidebar, Integration -> Configuration. From the APICast Configuration box, **click** on the blue

"Promote the v.*x* to Staging API" button:

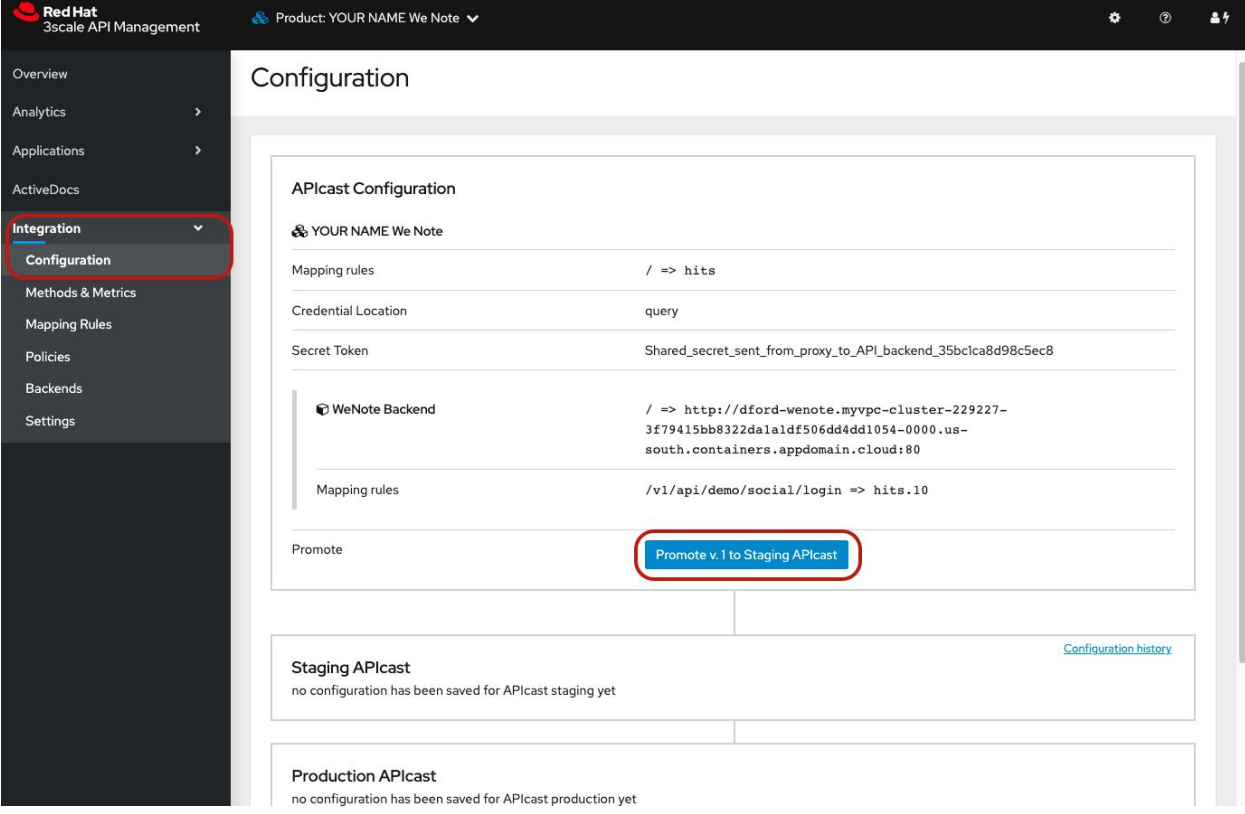

2. To test the API, use the URL for accessing the API shown under the "Example curl for testing" section in APIcast Configuration (note that your API key is already being passed as the user\_keyparameter). **Cut** and **paste** the full command, then **run** it in your Cloud Shell terminal, **adding** the option to accept unknown TLS certificates; for example:

\$ **curl -k -X POST**

**https://***<firstname-lastname>***-wenote-wenote-apicast-staging.df.3scale-lab.pd.st onedoor.io:443/v1/api/demo/social/login?user\_key=myapikey -d '{}' -H 'Content-Type: application/json'**

{"token":"eyJ0eXAiOiJKV1QiLCJhbGciOiJIUzUxMiJ9.eyJleHAiOjE2MDM1NTc4MjV9.NtC24oO 8vCGPQaf TaUdFWvIq1ohwG8du- xA-MgVwLnA1UtolzD7Kqk9Y3rb2L4imFy8Z-JQoJu11XXzfvrRw ","enabled":[]}

3. From the sidebar menu navigate and to the Analytics -> Traffic you will see that the system has captured the hits from the curl(s) you performed:

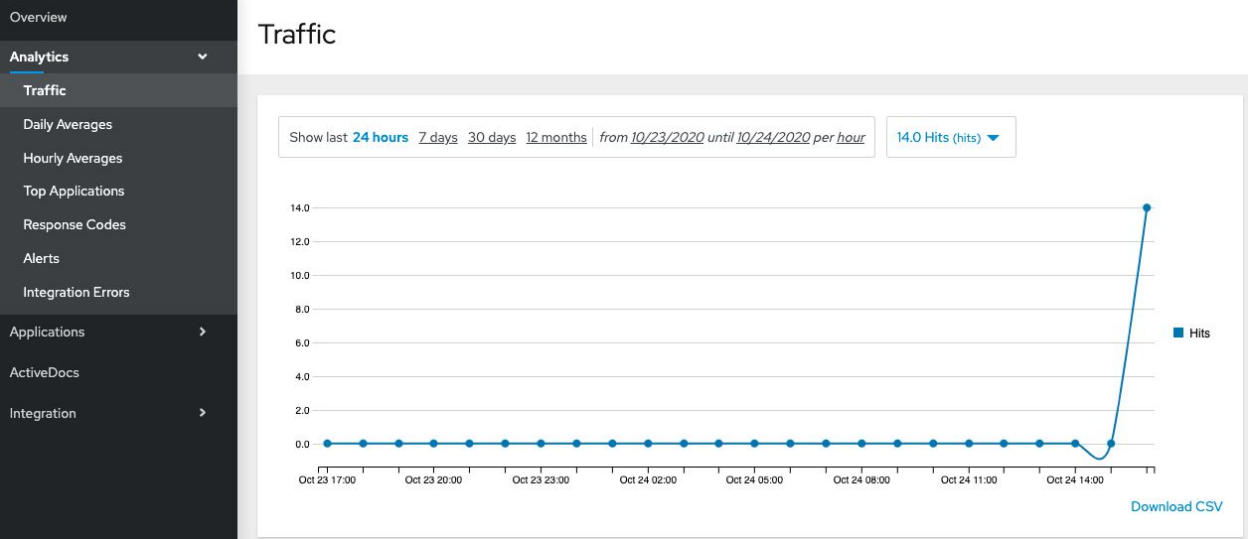

4. After having successful tests in staging, now **navigate** on the sidebar to Integration-> Configuration and **click** the Promote to Production v.X to Production APIcast:

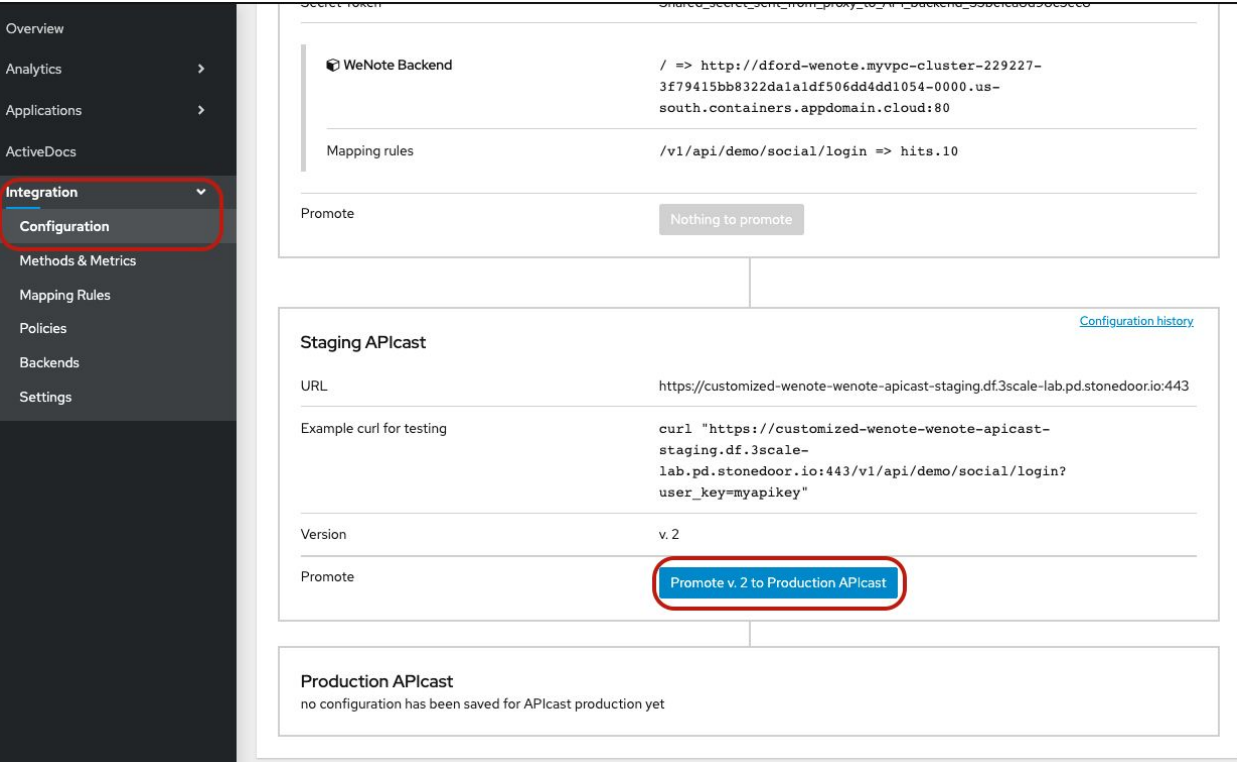

5. Now you can go back to the Kiali dashboard and see additional traffic.

# <span id="page-34-0"></span>4.0 Conclusion

Now that we have installed 3Scale API, connected WeNote to Service Mesh and 3Scale and tested our application API, now a third party can request access to WeNote and use the endpoint.

### <span id="page-35-0"></span>Appendix A - Example External Application Portal

The 3Scale application has an outside facing portal where 3rd parties who want to utilize the published API's can register and get access to them. The Administrator can define documentation using Liquid and expose a portal for testing the APIs using Swagger:

Here is an example of a Landing Page for the portal:

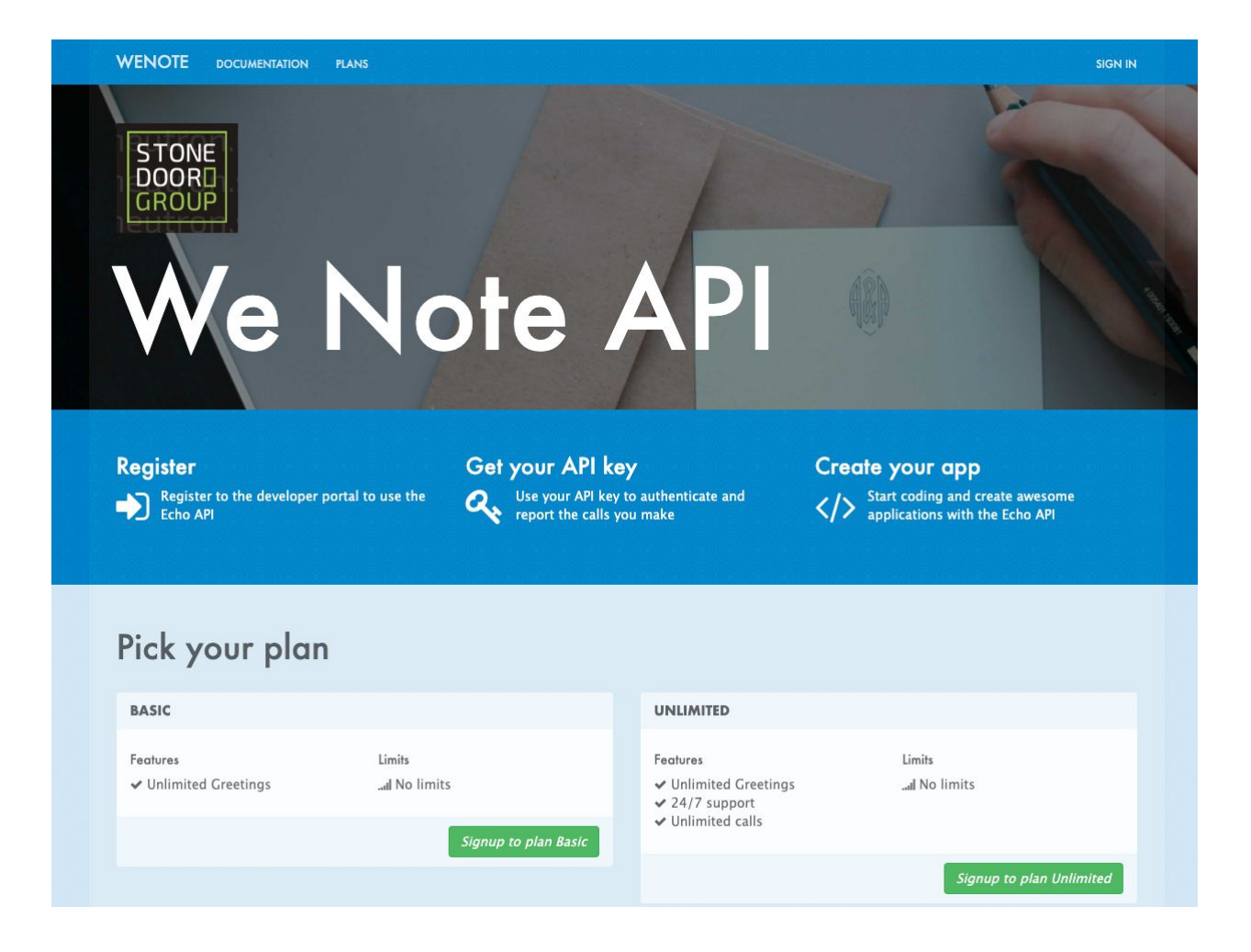

This portal is maintained by the Administrator and has quite extensive capabilities:

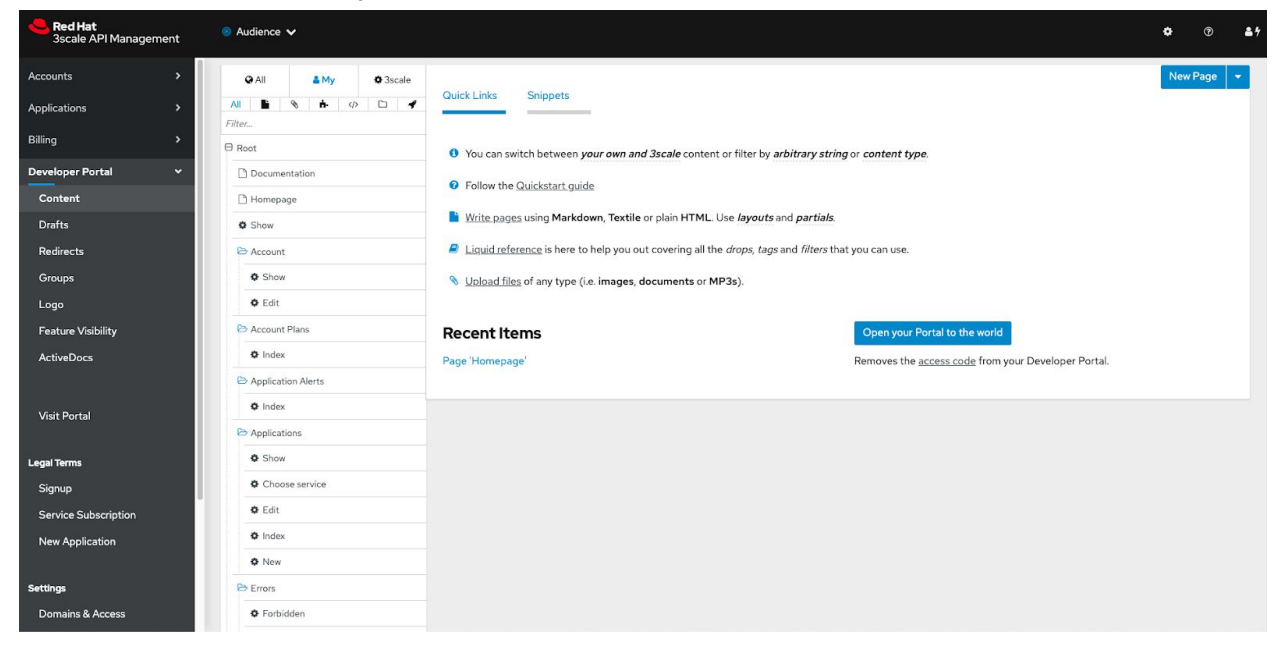

The Administrator can edit, preview and publish the swagger docs:

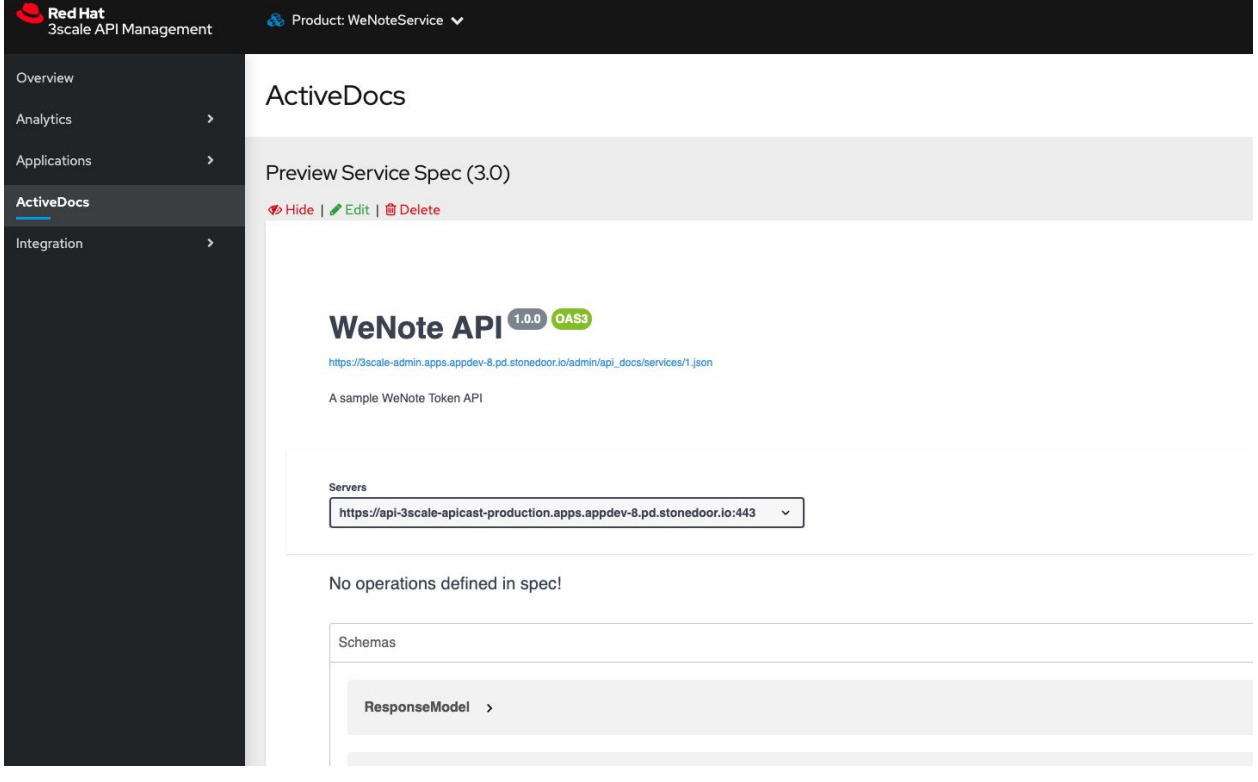

The 3rd party developer can test the APIs:

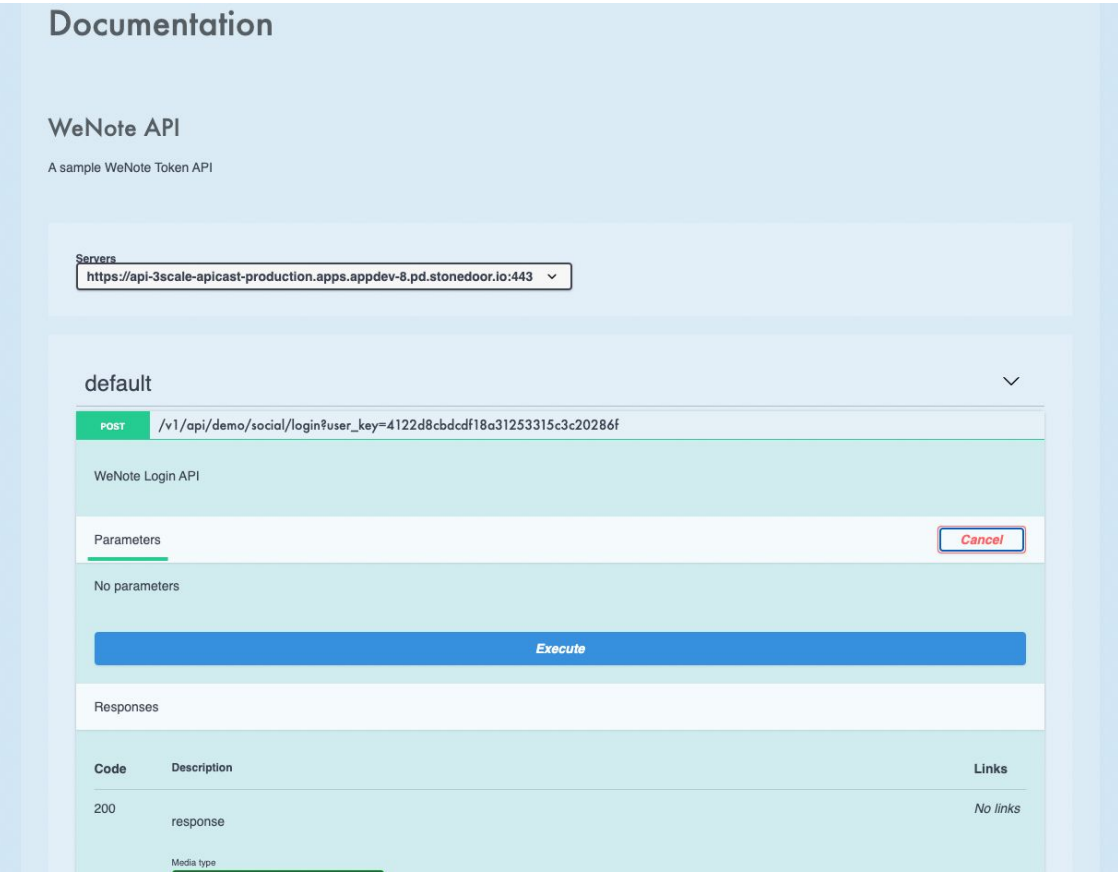

### <span id="page-39-0"></span>Appendix B - Additional Documentation/Information

Red Hat overview of 3Scale <https://www.redhat.com/en/technologies/jboss-middleware/3scale>

Red Hat 3Scale documentation [https://access.redhat.com/documentation/en-us/red\\_hat\\_3scale\\_api\\_mana](https://access.redhat.com/documentation/en-us/red_hat_3scale_api_management/) [gement/](https://access.redhat.com/documentation/en-us/red_hat_3scale_api_management/)

Training & certification

Build and Administer APIs with Red Hat 3scale API [Management](https://www.redhat.com/en/services/training/ad241-build-and-administer-apis-red-hat-3scale-api-management-exam) with exam [\(AD241\)](https://www.redhat.com/en/services/training/ad241-build-and-administer-apis-red-hat-3scale-api-management-exam)

Red Hat Certified Specialist in Enterprise Application Server [Administration](https://www.redhat.com/en/services/certification/rhcs-app-server-admin)